# VIRGOTLLAW

# Virgo Law LLC FORMATION GUIDE FOR LIMITED LIABILITY COMPANIES

2021 Edition

#### Purpose of this LLC Formation Guide

This guide is primarily designed to help solo entrepreneurs in Washington state form a limited liability company (LLC) for their small business. This guide attempts to answer many of the questions that business owners have about forming a new company. However, every situation is unique and you may find that you have questions about you business entity that are not discussed in this guide. For example, if you are not forming an LLC in Washington or if you are forming an LLC that has two or more owners, you may have questions or you may need services that are not covered in this guide. It is always a good idea to consult with a business attorney, like Virgo Law, to make sure that you understand the laws and regulations that are specific to your business.

This guide was written and published in 2021. The laws and websites discussed in this guide may change over time.

Thank you for using this LLC Formation Guide and good luck with your new business!

#### Copyright

© 2021 Virgo Law.

[www.virgolawseattle.com](http://www.virgolawseattle.com/)

# TABLE OF CONTENTS

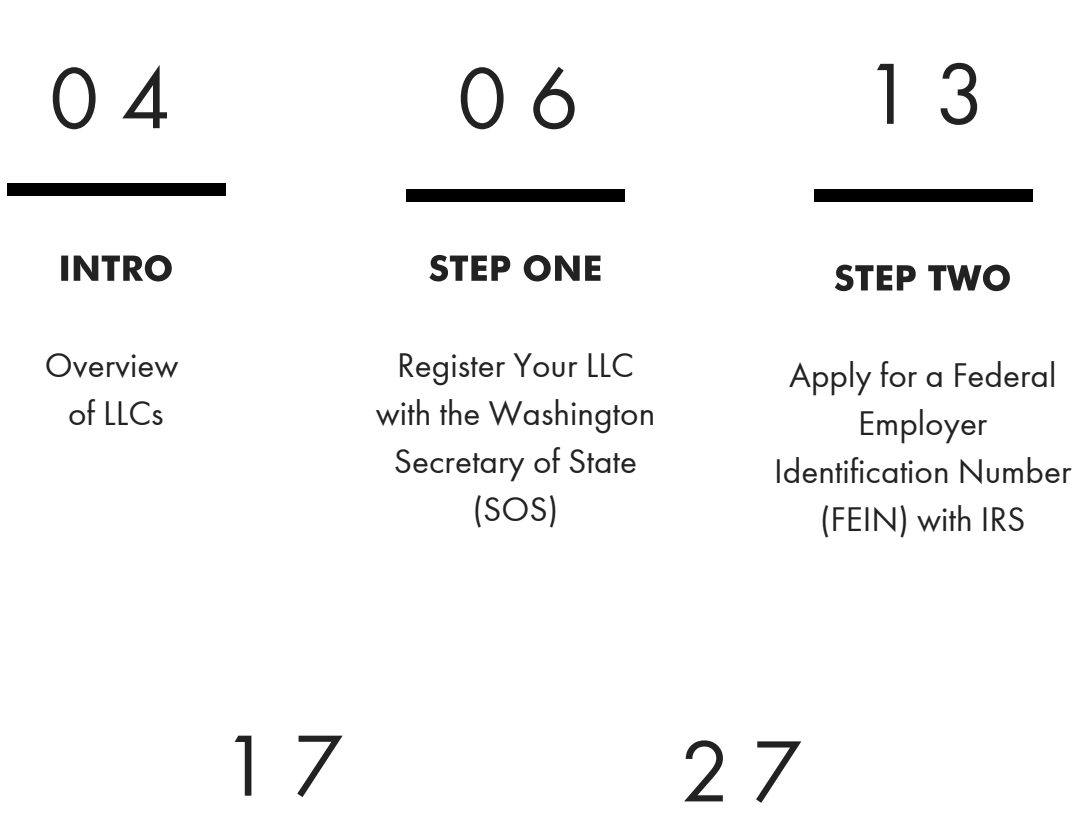

#### STEP THREE

License your LLC with the Washington Department of Revenue (DOR)

#### STEP FOUR

Apply for a city license in the city where your LLC will be doing business

# Overview of Limited Liability Companies

#### What is a Limited Liability Company?

A Limited Liability Company, abbreviated as LLC, is one of the most flexible business entity types. Virgo Law often recommends that its clients form their new or small businesses as an LLC. The primary benefit of organizing your business as an LLC is that the LLC will protect you from your business's debts and liabilities. In addition, LLCs have the benefit of being taxed like sole proprietorships and partnerships, unless LLC members choose to be taxed like a corporation.

#### What businesses can be an LLC?

There are no limits on what kind of businesses can be an LLC. In fact, the Washington Limited Liability Company Act (RCW 25.15) sets forth that an LLC can be formed for any lawful purpose.

#### Do I need an LLC Agreement?

The short answer is no. If there is no LLC Agreement (sometimes called an "Operating Agreement"), the LLC is governed by the Washington Limited Liability Act's default rules. Solo entrepreneurs will likely not have any problems with the Act's default rules. If you are starting your LLC with one or more partners, you should have an LLC Agreement in place. LLC Agreements govern relationships, rights, and duties of the LLC's owners, including how the owners will be compensated. If you are starting an LLC, or any business, with one or more partners, you should work with Virgo Law or another business attorney to ensure that each partner's interest in the business is adequately memorialized.

Similarly, if you are a solo entrepreneur who is adding a partner or partners to your business, you should consult with Virgo Law or another business attorney to ensure each partner's interest in the business is adequately memorialized.

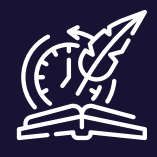

#### History Minute!

Washington did not accept LLCs as a business entity until 1994. The first LLC statute was enacted by Wyoming in 1977. LLCs were born out of the need for a hybrid business entity that offered flexibility for new business ideas, but also protected entrepreneurs from business liabilities. Today, LLCs are often considered the ideal business entity for new and small businesses.

#### Limited Liability

An LLC offers limited liability for its owners. In other words, an LLC acts like a shield that generally protects owners from the debts, obligations, and liabilities of the LLC. Comparatively, sole proprietorships and partnerships do not protect owners from the debts, obligations, and liabilities of their business.

For example, imagine your business is a coffee shop and one day a customer burns themselves with your coffee. The customer sues you and succeeds in court. You as the owner will be personally responsible for the damages from the lawsuit if your business is a sole proprietorship, which could be financially catastrophic. However, if your business is an LLC, then the LLC is responsible for the damages from the lawsuit. While the damages may still significantly harm your business, you as the owner should emerge relatively unscathed.

Although an LLC offers general liability protection for its owners, owners of an LLC can still be held personally liable for negligent actions. However, if you are operating your business in good faith, then it is unlikely that you will be held personally liable for negligent actions as the owner of an LLC.

#### Taxation

LLCs, by default, are not federally taxed as a business entity. Federal taxes on gains or losses flow directly to the owners of the LLC.

The benefit of this tax structure to the owner of an LLC is that the owner is only taxed once rather than having to pay the LLC's taxes and then having to pay individual taxes on the income earned from the LLC.

Comparatively, corporations are taxed at the entity level and the owners of the corporation have to pay taxes on the corporations income and the income they earned from their corporation's income.

However, because LLCs are very flexible, the owners of an LLC can choose to be taxed at the entity level if they choose.

Washington LLCs still have to pay Washington business and occupation (B&O) taxes.

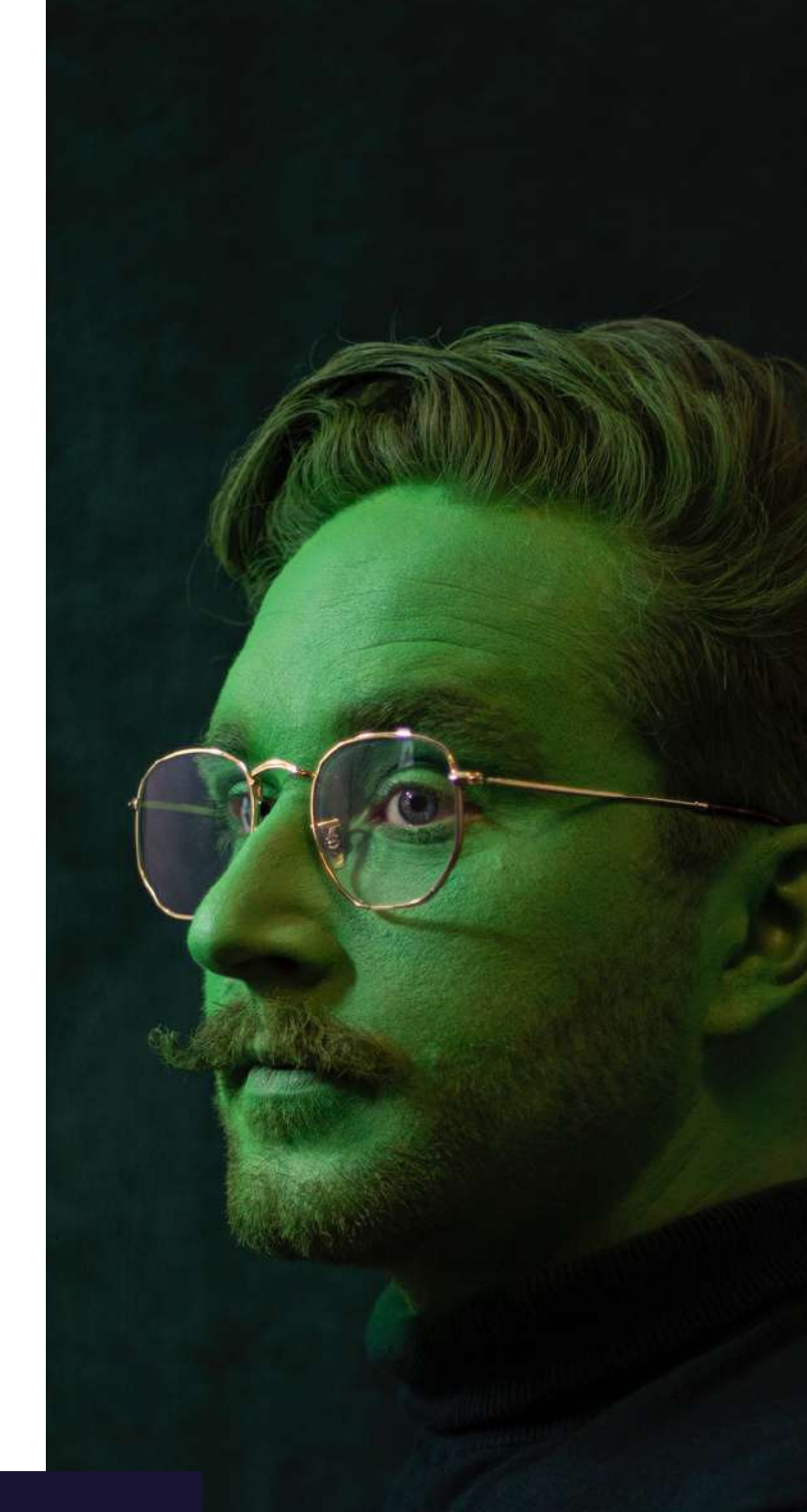

#### **Accountants**

For tax specific questions about your LLC, you should consult with an accountant.

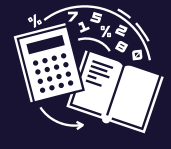

# STEP ONE

## Register Your LLC with the Washington Secretary of State (SOS)

Filing Fee: \$200

1.1. Go to the Washington Secretary of State Corporations and Filing System [website:](https://ccfs.sos.wa.gov/#/) https://ccfs.sos.wa.gov#/.

#### Before You Get Started

Before you start the process of forming your LLC, you should create a folder in your email where you can save communications from different government entities about this process. You will receive many emails while registering your LLC and you will be happy that you have a place to access them quickly.

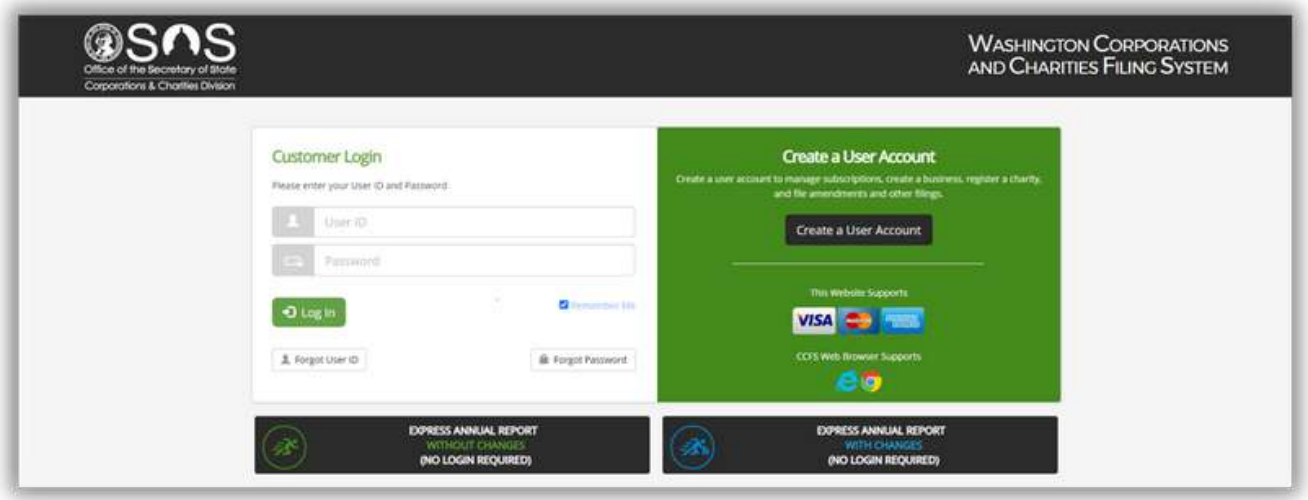

1.2. Create a user account by clicking the "Create a User Account" button. If you already have a user account, you can create multiple business entities under the same account.

1.3. Click "Continue" under the "Free User Account" option.

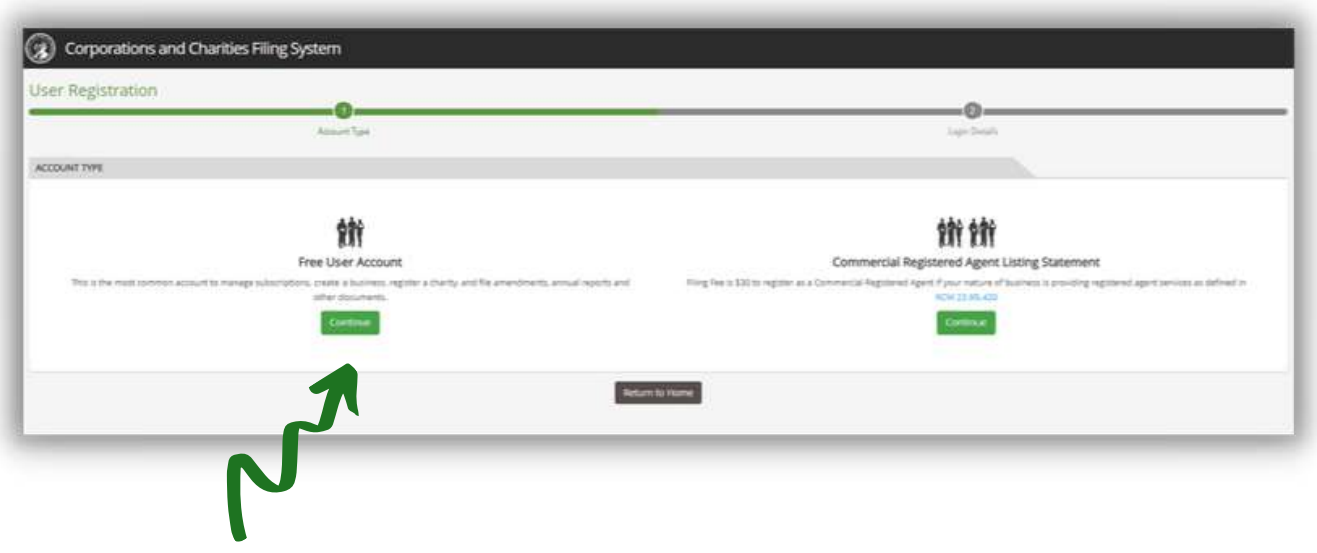

1.4. Select "individual" under the User Type popup box and select continue.

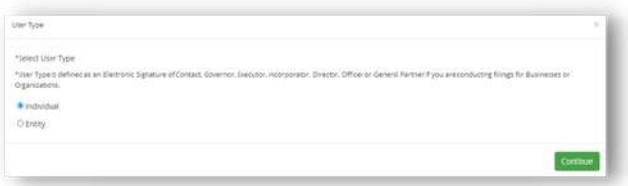

1.5. Create your log in details. Make sure that you use a user ID and password that you can remember because you will need to access this account to manage your business from time to time.

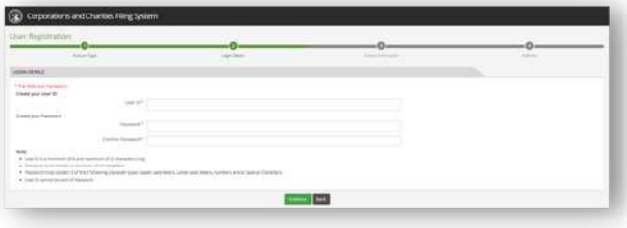

1.6. Enter your contact information on the next screen.

Make sure use an email address that you regularly check and an accessible phone number because the Washington Secretary of State will need to contact you from time to time.

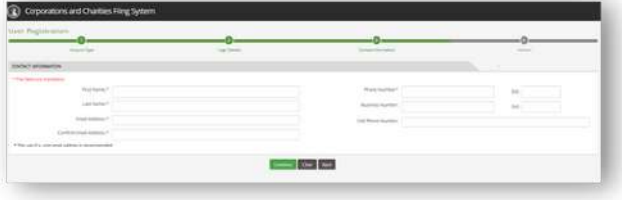

1.7. Enter your address information. This step is optional; however, you will have to provide an address to the Washington Secretary of State when you register your LLC.

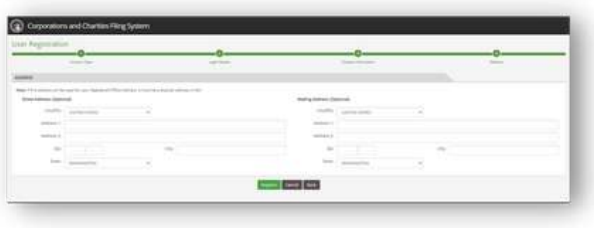

1.8. Click "Register." You will receive an email with an activation link for your account from the Washington Secretary of State. Click on the link to activate your account and sign in to begin registering your LLC.

1.9. When you sign into your Washington Secretary of State account, you should arrive at your dashboard.

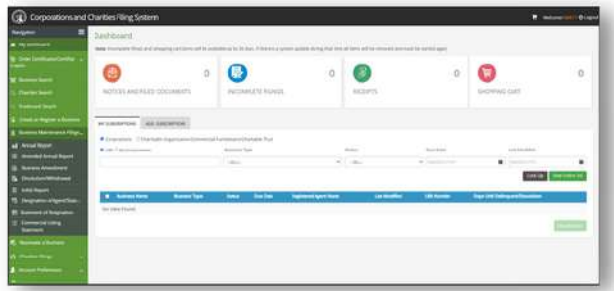

1.10. Click on "Create or Register a Business" on the left side of the screen.

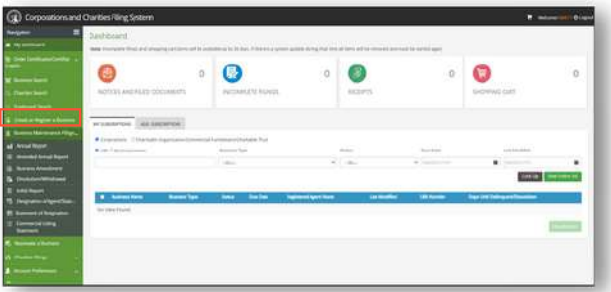

1.11. On the next screen, select "I would like to form a Washington State Business." In the business type drop down box, select: WA LIMITED LIABILITY COMPANY. Finally, DO NOT check the "Defer Initial Report" box. The Washington Secretary of State will automatically generate and initial report for you when your business entity registration has been accepted.

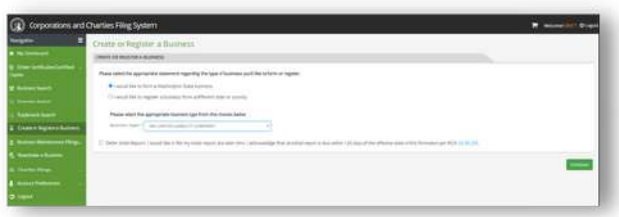

1.12. On the next screen, select "No" where the form asks if you if you already have a UBI number.

You should not already have a UBI number If you are following this guide and you are registering a new business. If you do have a UBI number, enter it here.

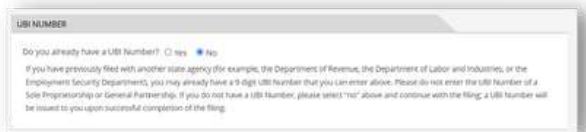

1.13. Enter your business name in the next section and click the "Look Up" box. If your proposed business name is not available, the Washington Secretary of State will notify you and suggest different names.

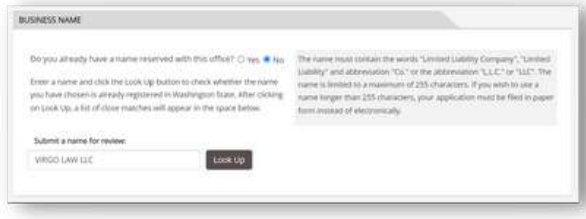

1.14. In the next section, select the appropriate box for whether you would like to be the registered agent for your business or if you would like to designate another person or entity to be your registered agent.

In most cases, you will want to be your own registered agent. You can change your registered agent information anytime through the Washington Secretary of State website.

> RCW 23.95.415 req Registered Agent

#### REGISTERED AGENT CONSENT

To change your Registered Agent, please delete the current Registered Agent bel Please select the appropriate statement regarding your business's Registered Agent

Registered Agent Consent (Check One):<br>• I am the Registered Agent. Use my Contact Information.

.<br>O II am not the Registered Agent. I declare under penalty of perjury that the WA Limited Liability Company has in its records a signed our our two conservations of the person or business<br>absorber to conserved the person or business<br>named as registered agent to senie in that capacity, I understand<br>the WA Limited Liability Companymust keep the signed consen the WA Lis request

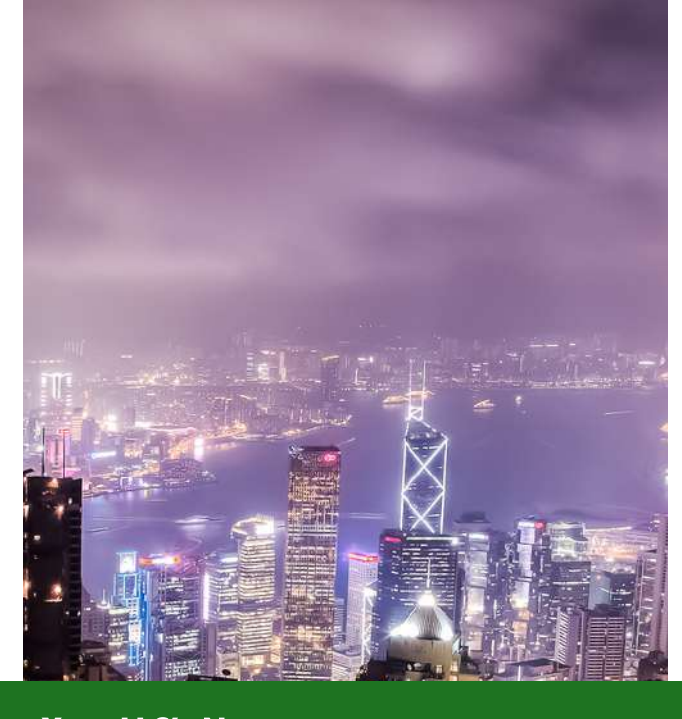

#### Your LLC's Name

Your LLC's name must include the words "Limited Liability Company", "Limited Liability Co.", or the abbreviations "LLC" or "L.L.C."

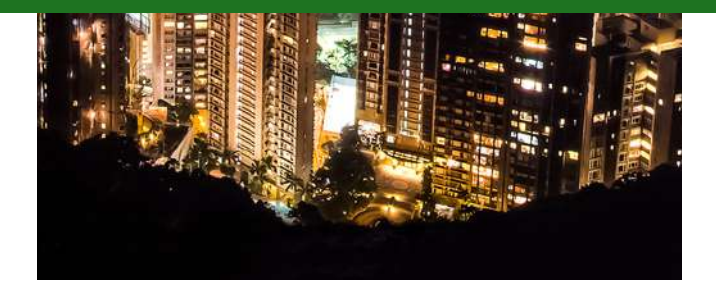

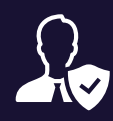

#### What is a registered Agent?

A registered agent is a person or entity who receives legal documents and notices on behalf of a business. All Washington LLCs must have a registered agent.

You can be the registered agent for your business. If you do not feel comfortable being your business's registered agent, Virgo Law can be your registered agent.

#### Publicly Viewable Information

Your registered agent information is public record and publicly viewable. As a result, you may receive solicitations from third parties pretending to be government entities trying to trick you into paying for services that you do not need.

If you have any questions about mail receive after registering your business, be sure to consult with Virgo Law or another business attorney.

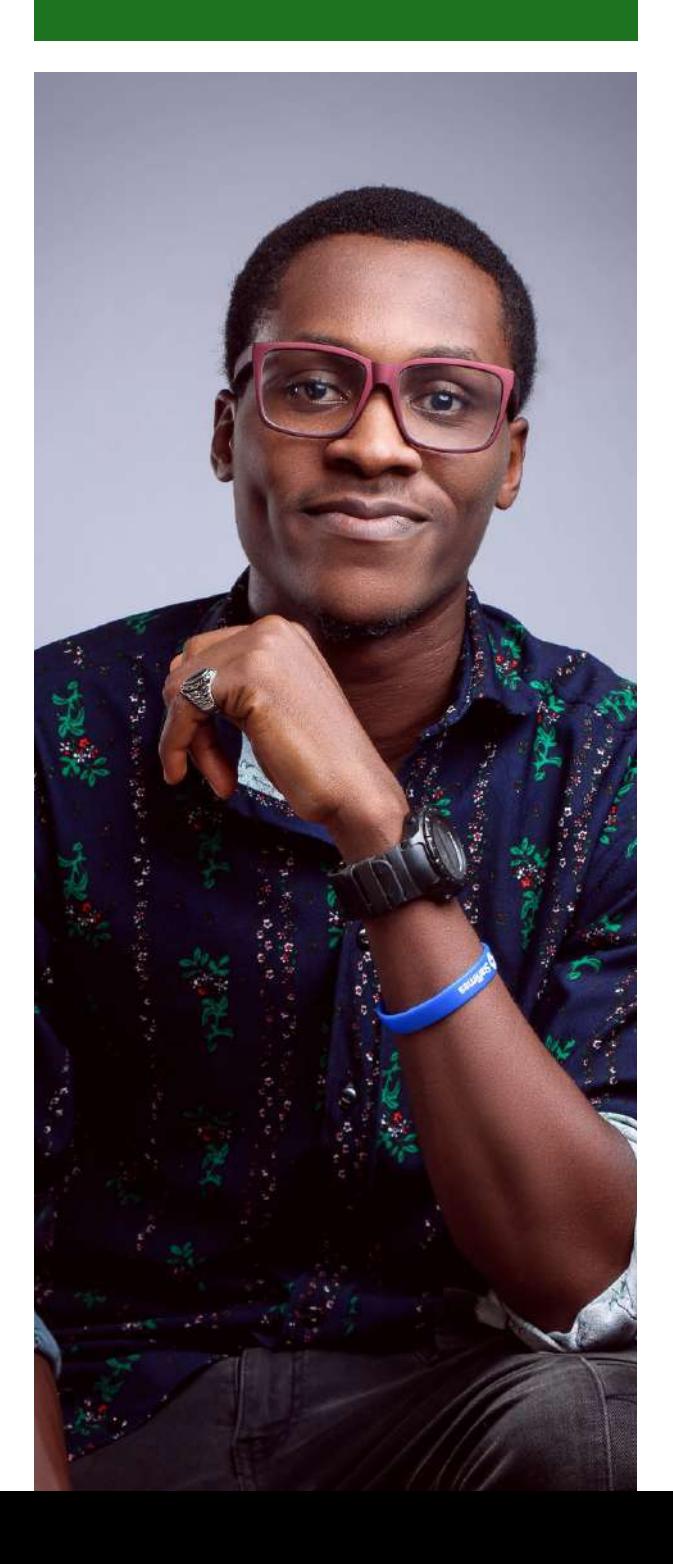

1.15. Then enter your information if you are the registered agent for your business or enter the contact information for your registered agent.

If you are part of the Address Confidentiality Program and you have a participant number, you check the applicable box to keep your contact information confidential.

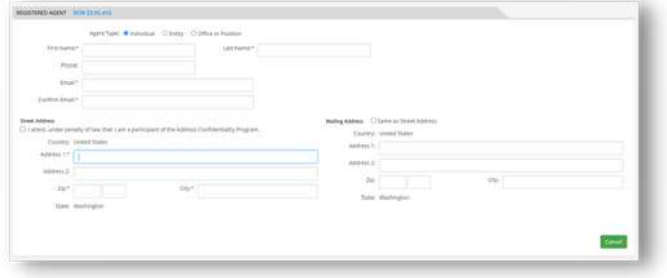

1.16. Select "No" where the form asks you if you have a certificate of formation to upload, unless you do have a certificate of formation. You do not need a certificate of formation to register your business and the Washington Secretary of State will automatically generate one for you.

1.17. You can leave the box asking if you would like to include any other provisions in your formation empty and move on to the next section.

1.18. In the next section, enter your principal office location. You can use your home address as your principal office location if you do not have an office location. This information can be changed at anytime through the Washington Secretary of State website.

If you are part of the Address Confidentiality Program and you have a participant number, you can check the applicable box to keep your contact information confidential.

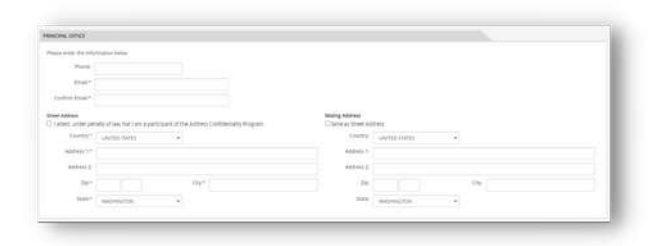

1.19. In the duration section, select the attorney. appropriate box for how long you would like your business to last.

In most situations you will want to select "perpetual", which means your business will last until you dissolve it or you do not renew your business license.

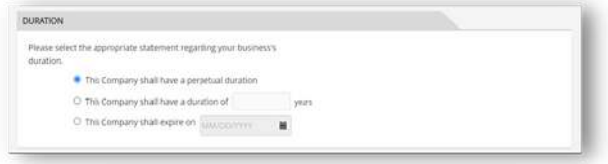

1.20. In the Effective Date section, select the you are filling out this form, you are the executor. appropriate box for when you would like your LLC to be formed. In most cases, you will want the effective date to be the date of filing.

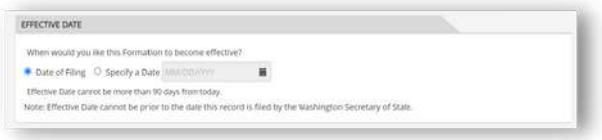

#### More Publicly Viewable Information

Your principal office information is public record and publicly viewable. Only enter information here that you are comfortable with others seeing.

You may receive solicitations from third parties pretending to be the government trying to trick you into paying for services that you do not need.

If you have any questions about mail you receive after registering your business, be sure to consult with Virgo Law or another business

1.21. In the Executor section, enter your information.

The executor is the person forming the business entity and signing the certificate of formation. If

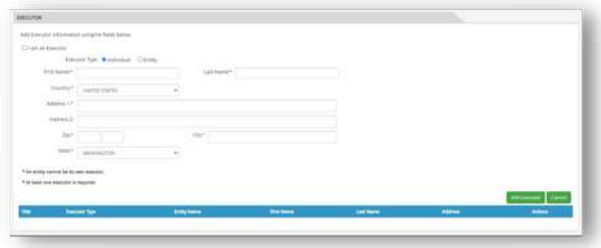

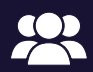

#### Does your LLC have multiple owners?

If so, you should consider speaking with Virgo Law or another business attorney.

Virgo Law highly recommends that LLCs have safeguards in place, like an operating agreement, to ensure governors' rights and interests in the LLC are memorialized.

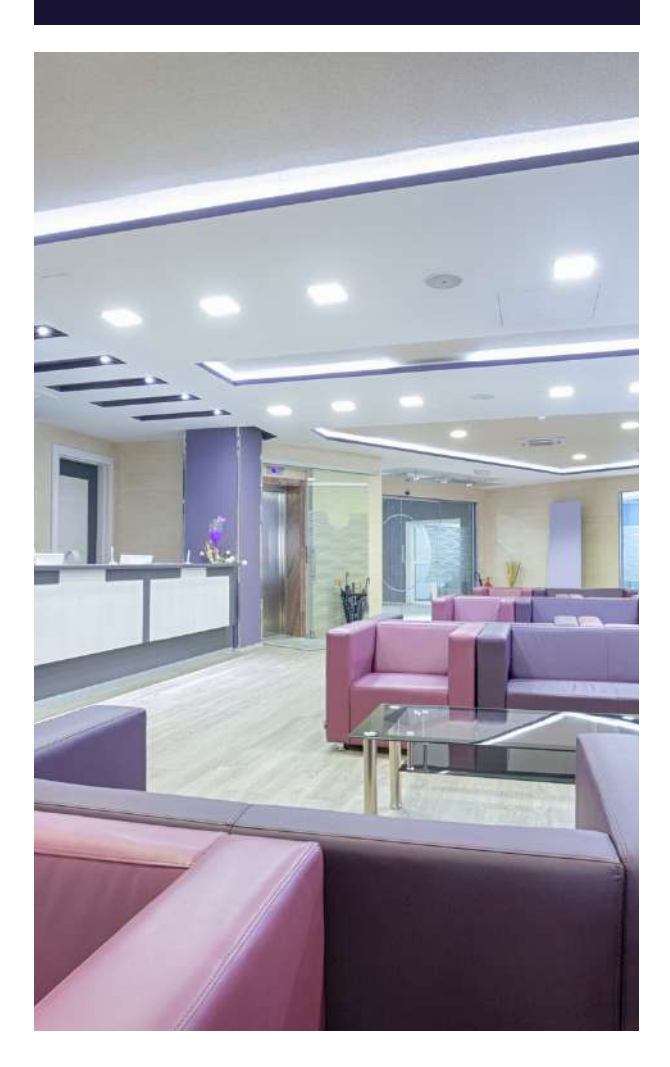

1.22. In the Governors section, enter the information of the person, people, or entity that will own and operate the LLC.

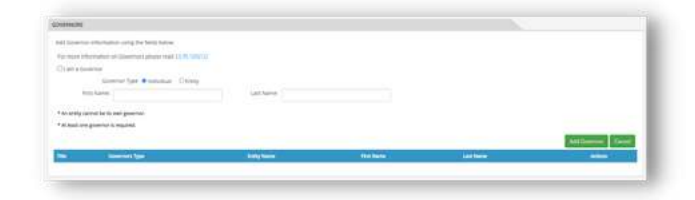

1.23. In the Nature of Business section, use the dropdown box to select the option that reflects what type of business your LLC will engage in.

If you do not see an option that reflects the nature of your business, select "Other" and enter a brief description of the business your LLC will engage in in the "Other" box.

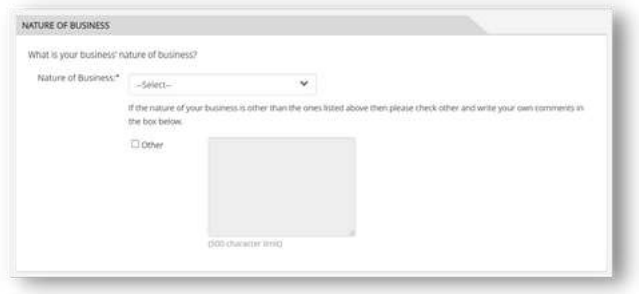

1.24. In the Return Address for this Filing section, enter the address where you would like the Washington Secretary of State to send your Certificate of Formation for your LLC.

If this seems redundant to you, it seems redundant to Virgo Law as well.

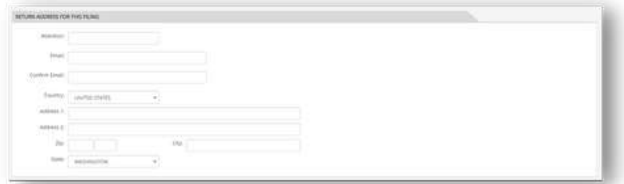

1.25. You do not need to upload additional documents in the Upload Additional Documents section.

1.26. Check the "Email Opt-In" box if you prefer to only receive communications from the Washington Secretary of State via email.

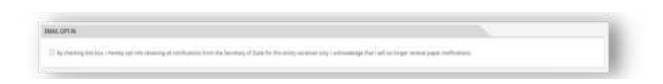

1.27. The section titled "Authorized Person" is your signature. Enter your name to sign that you are the individual who filled out this form and are forming and LLC.

1.28. The next page will give you the opportunity to review all the information you are submitting to the Washington Secretary of State to form your LLC.

1.29. Once you are sure that the information you are submitting is correct, you can continue to the "Shopping Cart" page to pay the \$200 filing fee to register your LLC.

#### 1.30. Great Start!

You have registered your LLC with the Washington Secretary of State. You should receive confirmation from the Washington Secretary of State that you successfully registered your LLC within 2 to 7 days.

If you do not receive confirmation, make sure to check the spam folder in your email and log into your Washington Secretary of State account to see if you have any notifications.

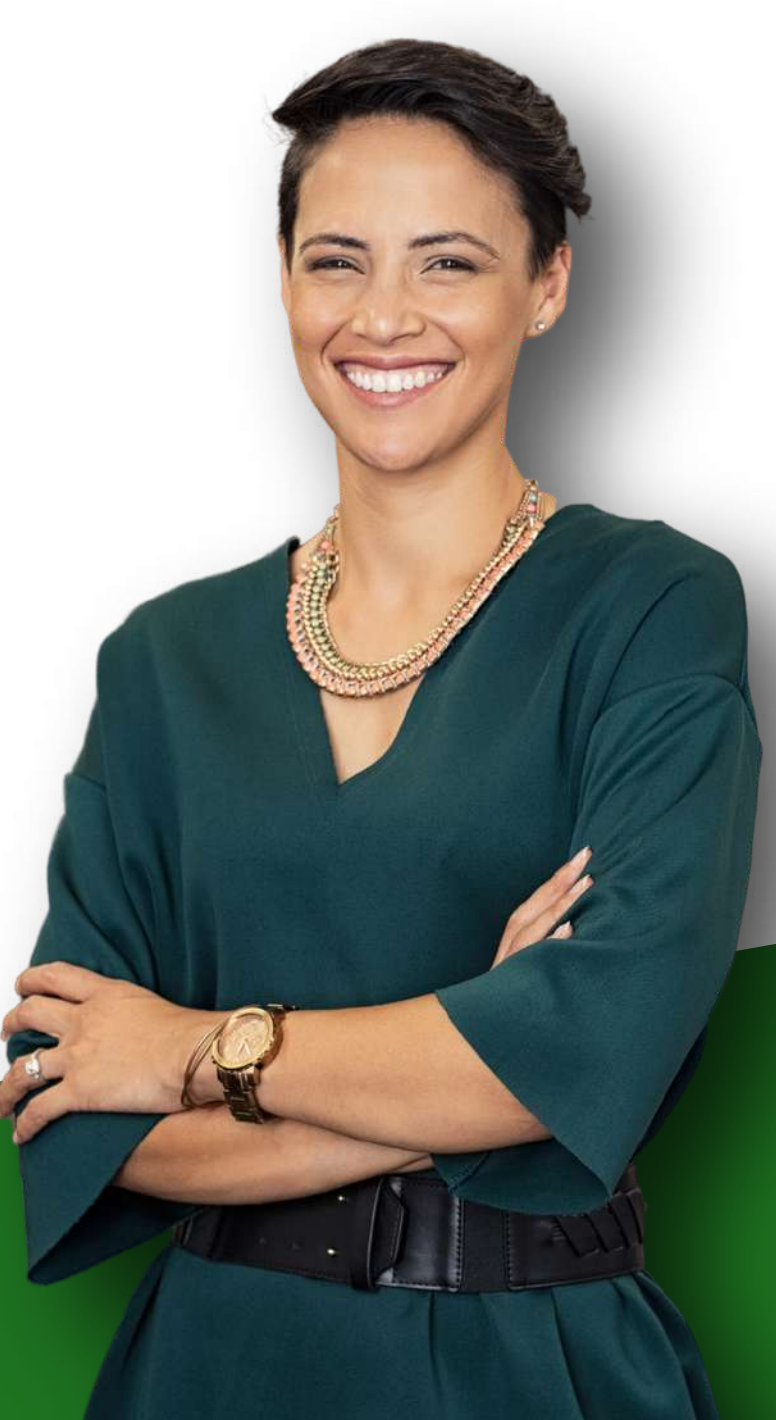

# STEP TWO

## Apply for a Federal Employer Identification Number (FEIN) with IRS

Filing Fee: \$0

2.1. Visit the IRS online EIN application website. Make sure you are at the correct website for the IRS. There are many websites designed to look like the IRS website that will try to trick you into paying additional filing fees. Here is the link to the [website:](https://www.irs.gov/businesses/small-businesses-self-employed/apply-for-an-employer-identification-number-ein-online) https://www.irs.gov/businesses/smallbusinesses-self-employed/apply-for-anemployer-identification-number-ein-online.

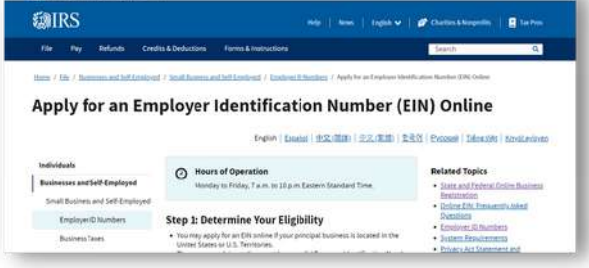

#### 2.2. Scroll down to the button that says "Apply Online Now" and select it.

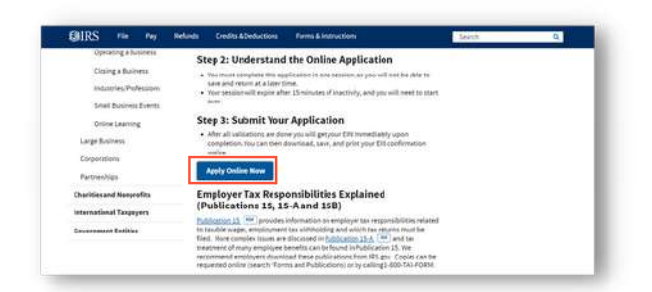

#### Does my LLC need an FEIN?

Yes.

All business types except for a sole proprietorship that does not hire employees need an FEIN.

#### What is an FEIN?

FEIN stands for federal employer identification number.

It is the number that the IRS uses to identify your business.

2.3. The next page will take you to the IRS's EIN Assistant page. Read all of the information provided by the IRS and select "Begin Application."

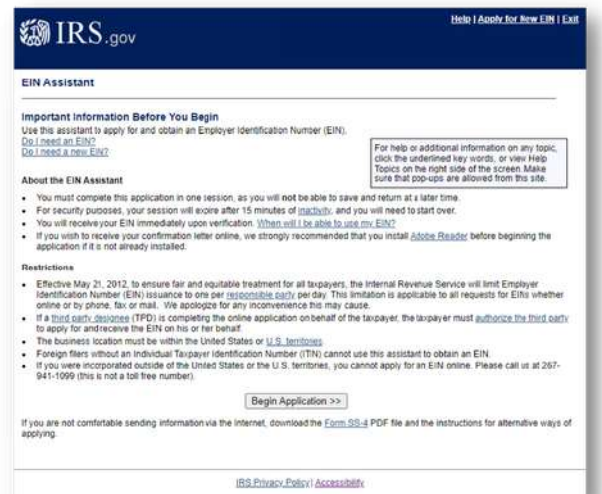

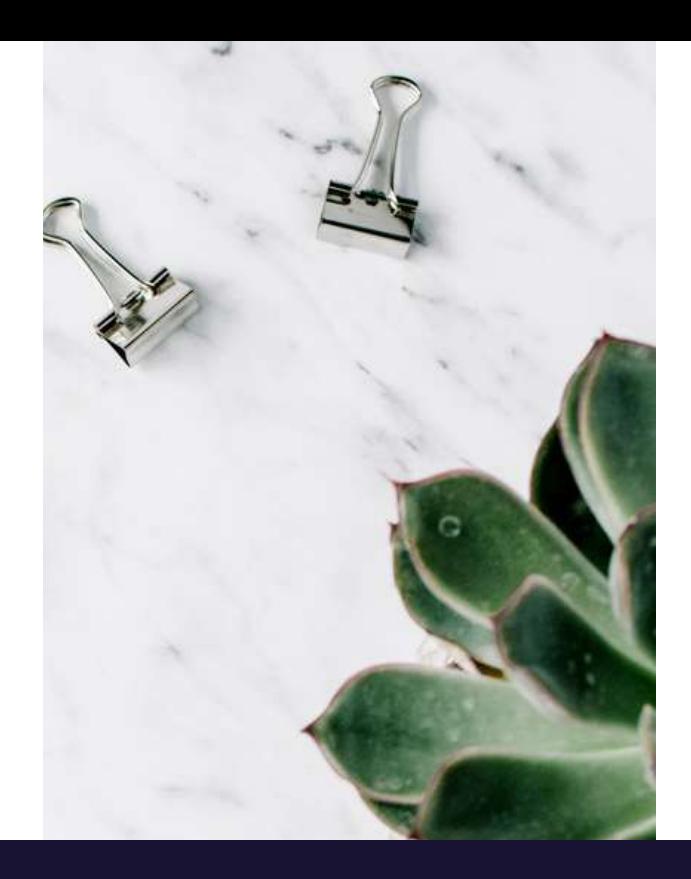

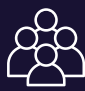

#### Who are the members?

The owners of the LLC are called members. For your LLC's purposes, the number of members should match the number of governors your entered in step 1.22 of the Washington SOS application.

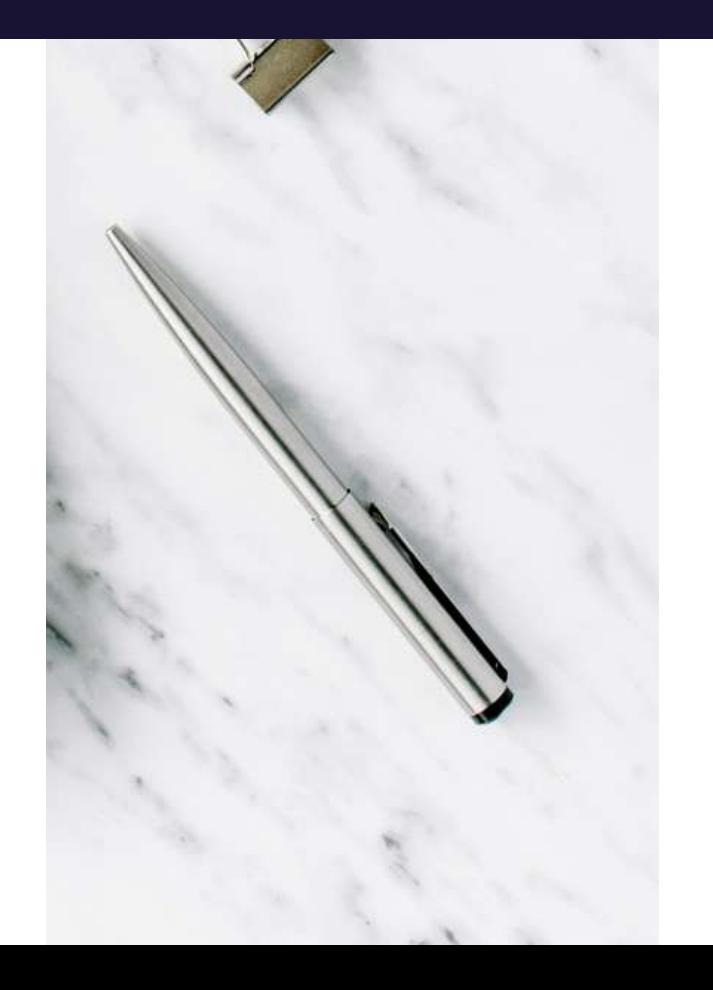

2.4. Select "Limited Liability Company (LLC)" on the next page. Then read the information the IRS provides about LLCs.

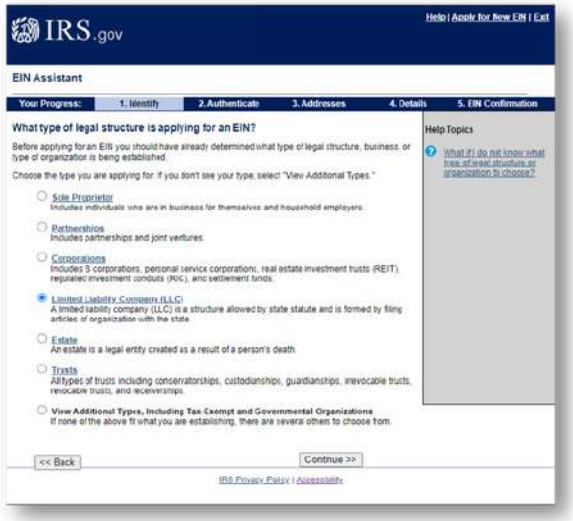

2.5. On the next screen, enter how many members your LLC has and select WASHINGTON for the state where the business is physically located.

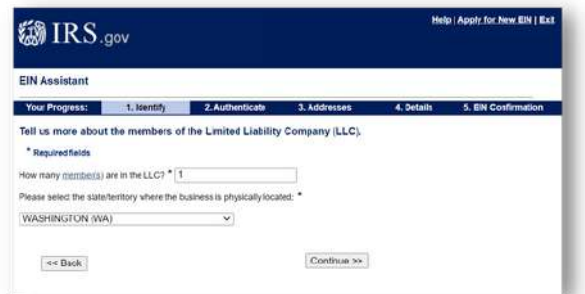

2.6. On the next screen, read the tax information that the IRS provides. If you have specific questions about how your LLC is taxed, you should consult with an accountant.

2.7. On the next screen, select "Started a new business" where the IRS asks why your LLC is requesting an EIN, unless you have another reason for requesting an EIN.

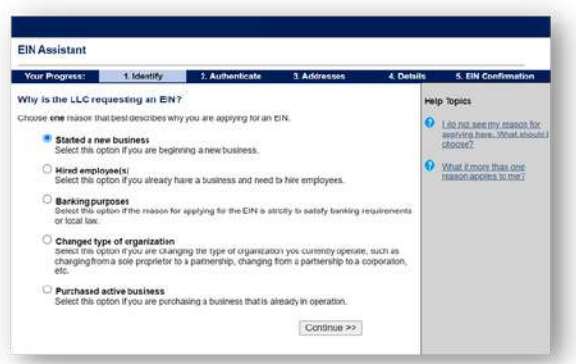

2.8. On the "Authenticate" screen, enter your information as the owner who is applying for an FEIN for your LLC.

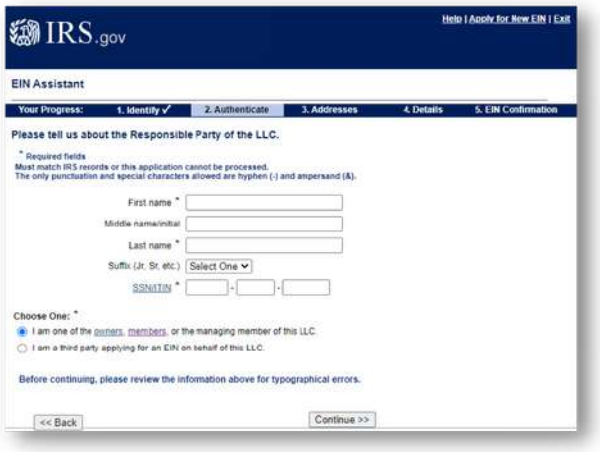

2.9. On the next screen, enter the address where your LLC is physically located. This should match the physical address that you gave the Washington SOS.

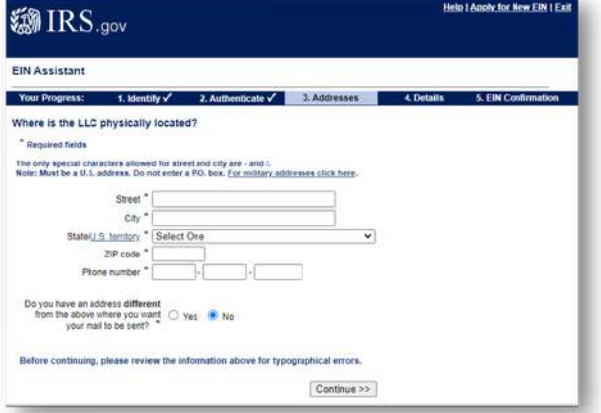

2.10. On the next screen, enter the applicable information about your LLC. This information should match the information you gave the Washington SOS.

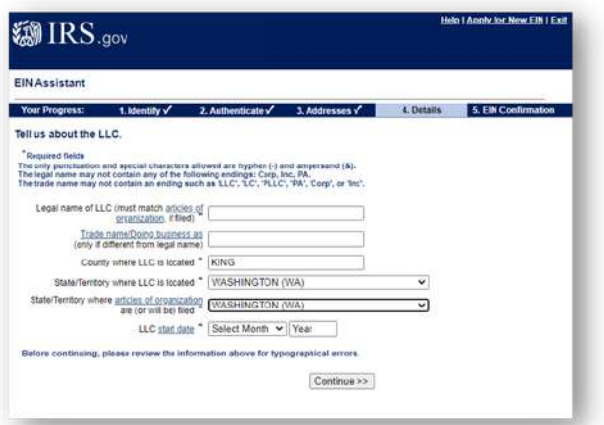

2.11. Answer the Yes/No questions on the next screen. If you do not understand the questions, the IRS provides helpful links that explain what the questions mean.

If you have additional questions about the tax implications of the questions, you should consult an accountant.

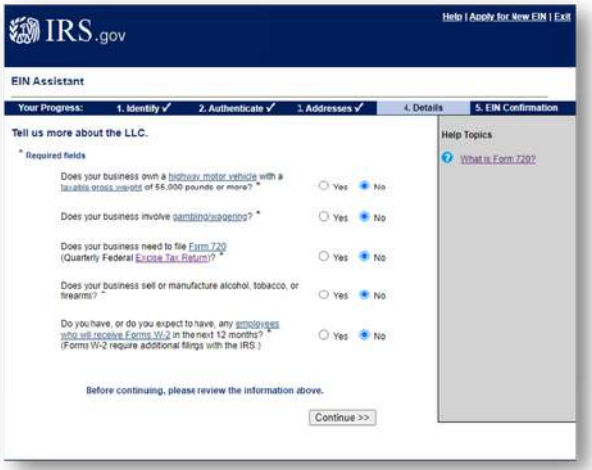

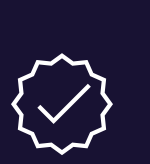

#### What is a DBA?

A DBA, or doing business as name, is a business name that a business operates under that is different from its registered business name.

Many businesses do not use a DBA.

2.12. On the next screen, select the option that best describes your LLC's business. If none of the options apply, select "Other."

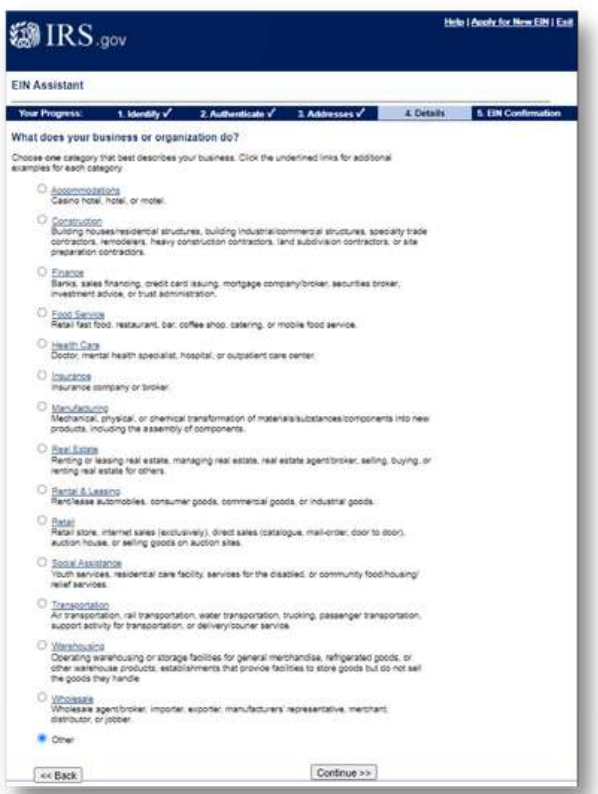

2.13. If you chose "Other", select the next option that best describes your LLC's business.

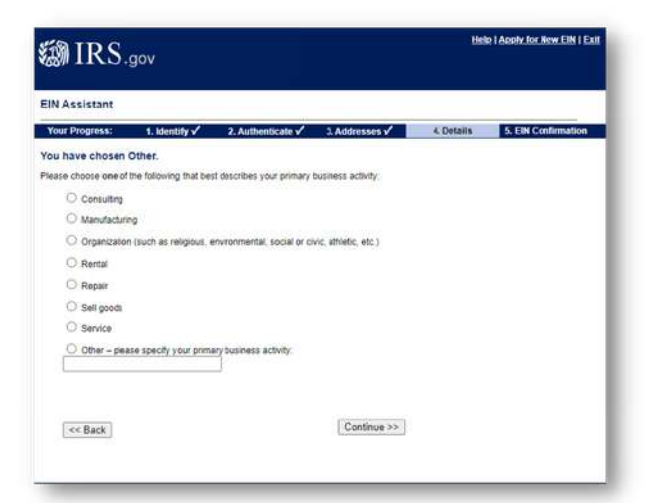

2.14. On the next screen, select how you would like to receive your FEIN confirmation.

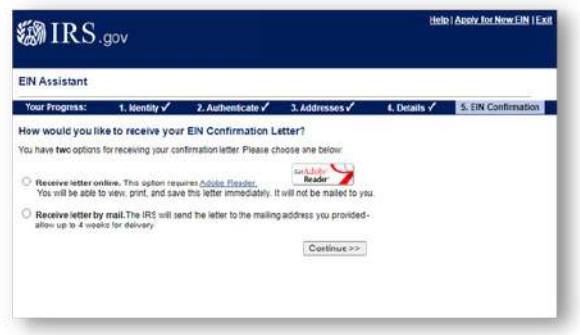

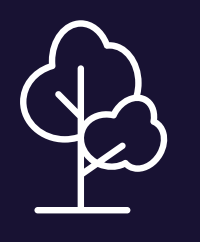

#### Save the trees!

Virgo Law encourages you to save the trees by receiving your EIN confirmation letter online.

#### 2.15. Halfway There!

You have successfully applied for an FEIN from the IRS. You should not have to pay any fees and you should receive your LLC's FEIN almost instantly if you opted to receive your letter online.

Make sure you save it somewhere where you will not lose it.

#### Pay Attention!

If you are asked to pay application fees at any time during the IRS FEIN application, you are probably not on the IRS's website.

A helpful way to check is to look for the ".gov" at the end of the website's URL.

3.1. Go to the Washington DOR business licensing services [website:](https://secure.dor.wa.gov/home/Login.) https://secure.dor.wa.gov/home/Login.

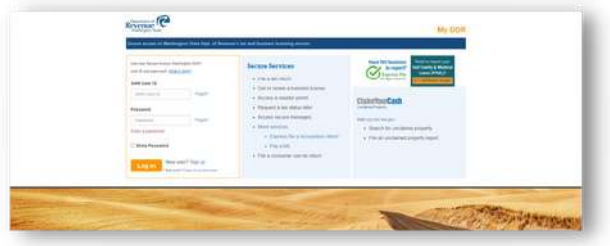

3.2. Create a new Secure Access Washington (SAW) account if you do not already have one.

You may already have a SAW account from registering or filing with other Washington government entities unrelated to your LLC.

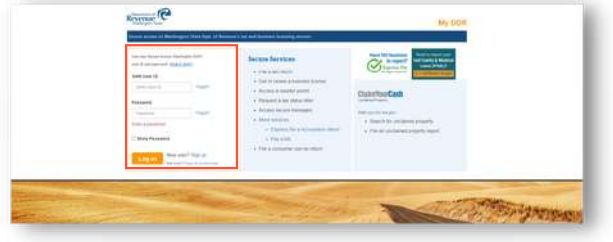

# STEP THREE

License your LLC with the Washington Department of Revenue (DOR)

#### Filing Fee: At least \$90

Getting Started: The Washington DOR has a lot of helpful information about business licensing in the FAQ section of the Washington DOR website.

Be sure to learn as much as possible about filing for and maintaining a business license.

[Here](https://dor.wa.gov/open-business/business-licensing-and-renewals-faqs#forms.) is the link: https://dor.wa.gov/openbusiness/business-licensing-and-

renewals-faqs#forms.

"The way to get started is to quit talking and start doing."

Walt Disney

3.3. Log into your account and go to your homepage.

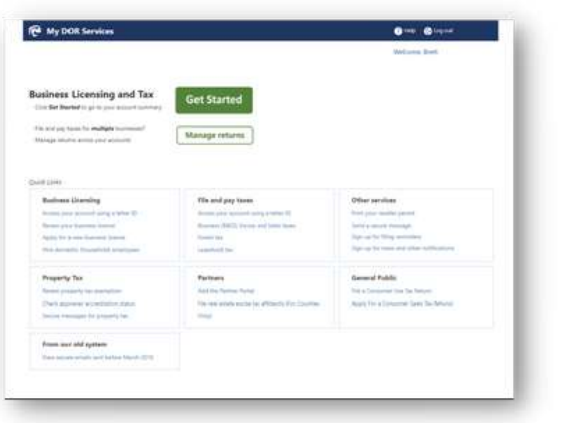

3.4. On the homepage, click "Apply for a new business license."

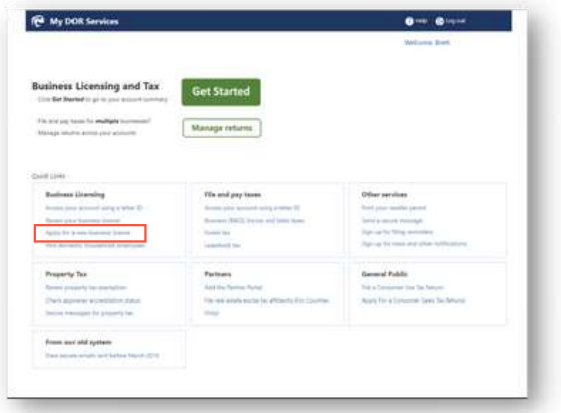

3.5. On the next screen, select "Start a business in WA State" and enter your UBI number.

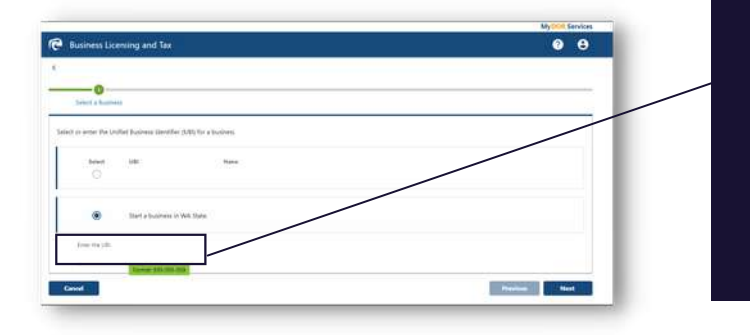

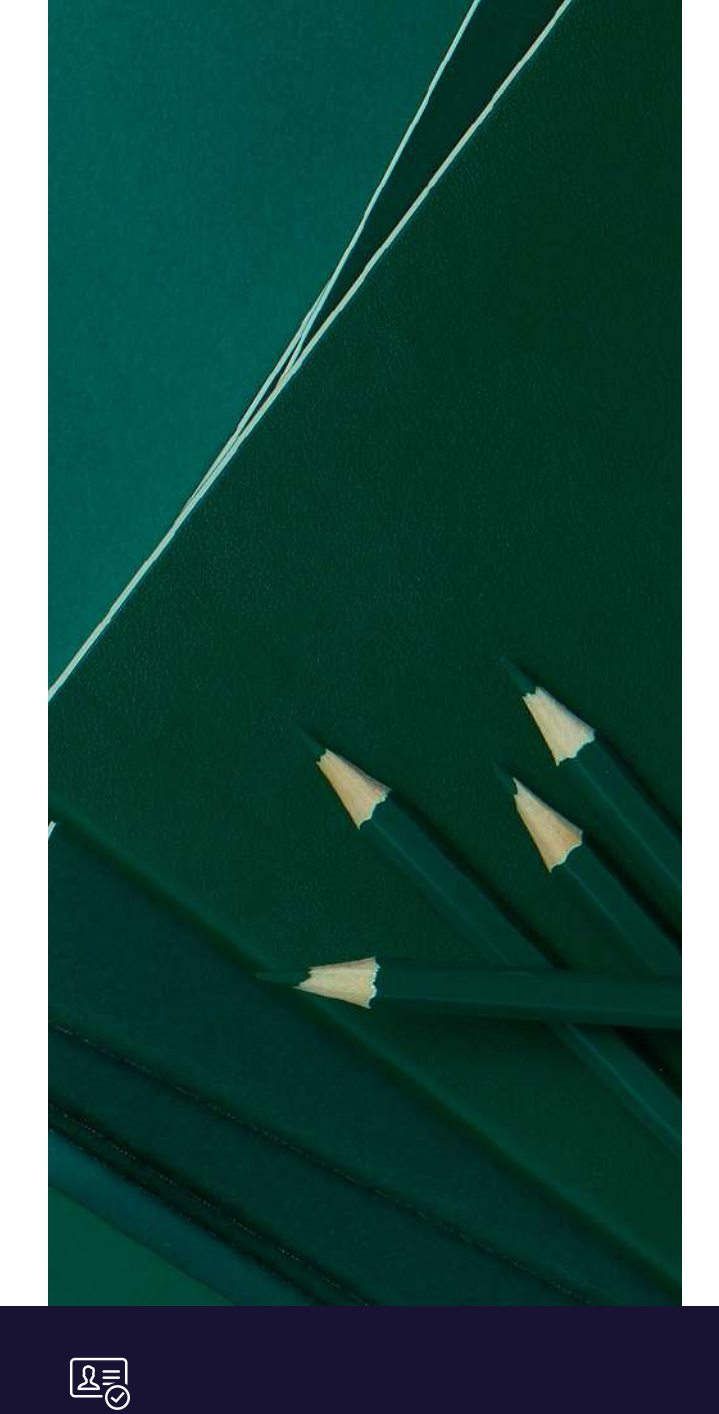

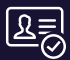

#### What is a UBI number?

UBI stands for Unified Business Identifier. You received yours when you registered your LLC with the Washington SOS. You can find it in the documents the Washington SOS sent you after your business registration was accepted.

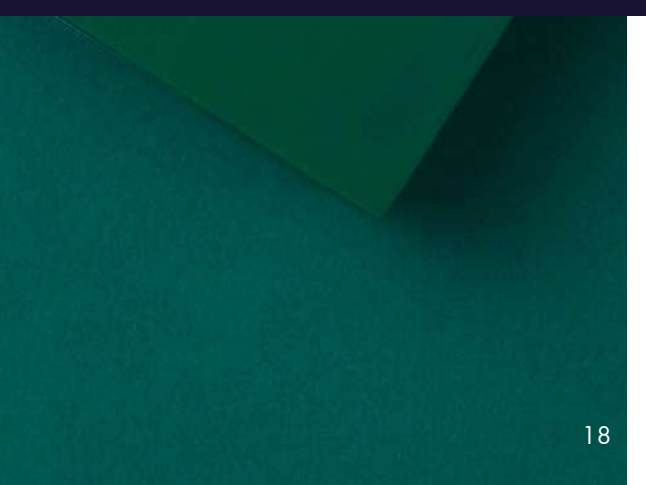

### 3.6. On the next page, fill in the applicable

information about the purpose of your business.

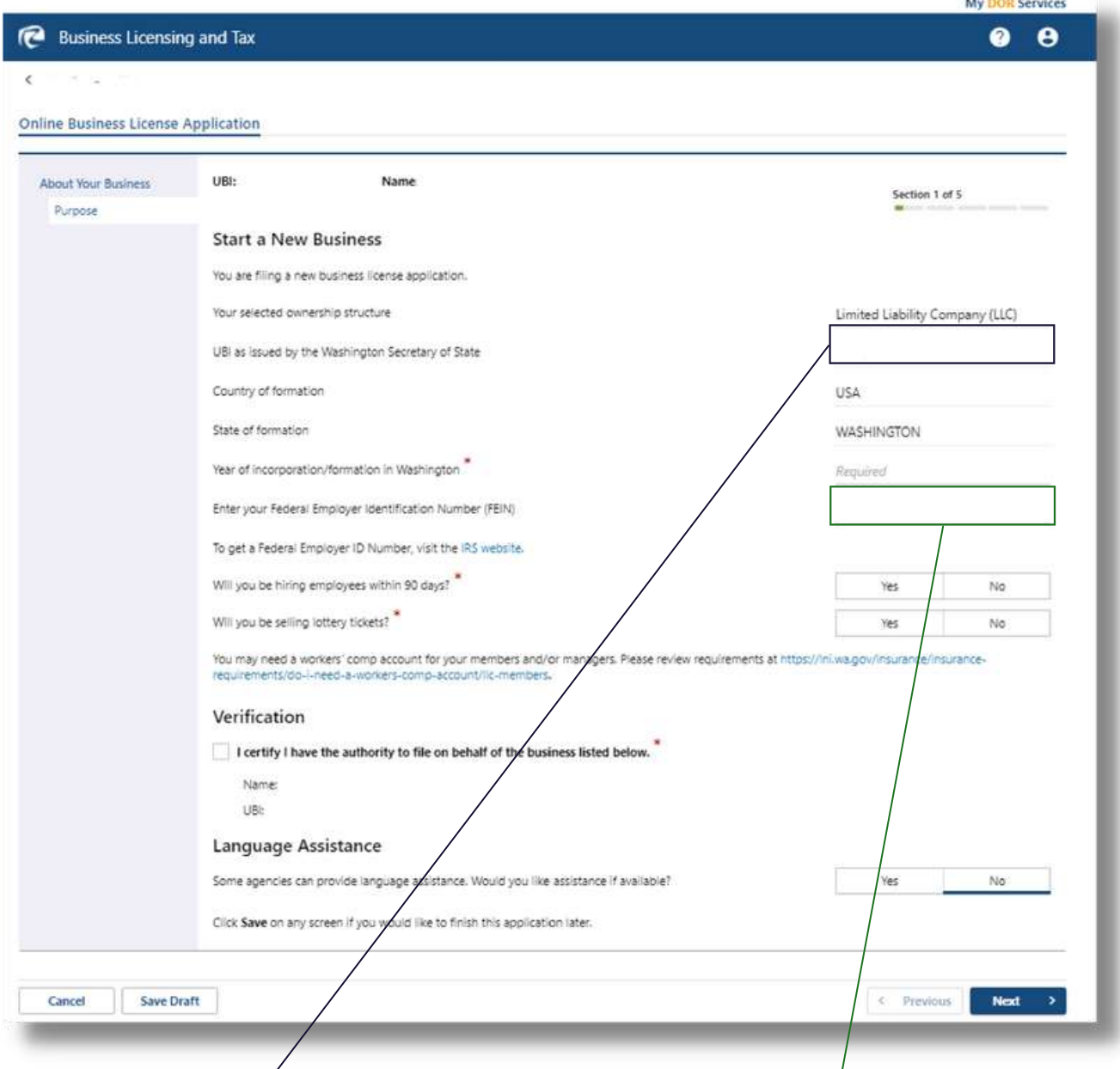

#### What is my UBI number?

UBI stands for Unified Business Identifier. You received yours when you registered your LLC with the Washington SOS.

You can find it in the documents the Washington SOS sent you after your business registration was accepted.

#### What is my FEIN?

FEIN stands for federal employer identification number. It is the number that the IRS uses to identify your business.

You received yours when you completed your application with the IRS.

3.7. On the next page, enter the names of all of the owners, partners, and officers. This information should automatically transfer from your LLC registration with the Washington SOS.

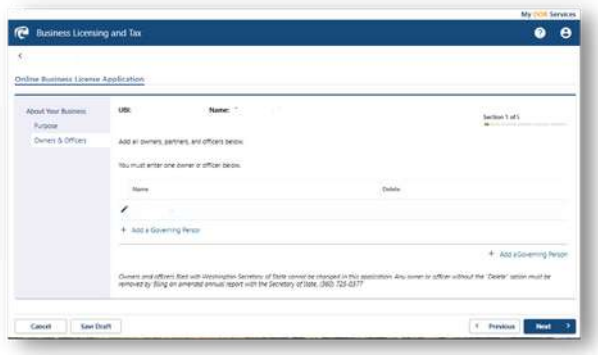

3.8. On the next page, enter your doing business as name (DBA) if you are doing business under a different name than the LLC name you filed with the Washington Secretary of State.

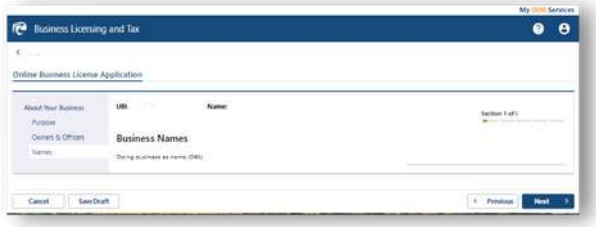

3.9. On the next page, enter the trade name (a.k.a. DBA) to register your DBA with the Washington DOR.

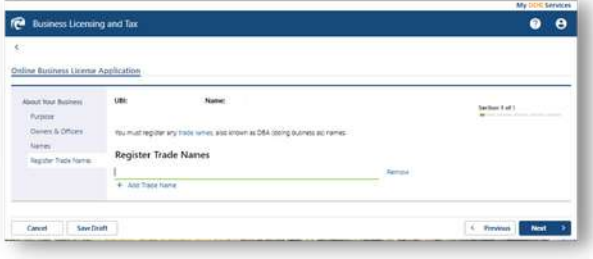

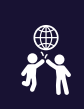

Owners, Partners, and Officers, oh my!

These are just different names for the governors of your LLC.

This information should match the "governors" information you entered in step 1.22 of the Washington SOS Application.

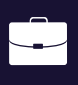

A DBA, or doing business as name, is a business name that a business operates under that is different from its registered business name.

Many businesses do not use a DBA.

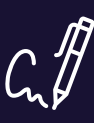

#### Register Trade Names

An LLC in Washington must register a trade name, or DBA, if it is operating under a name different from the name registered with the Washington Secretary of State.

"Your work is going to fill a large part of your life, and the only way to be truly satisfied is to do what you believe is great work.

And the only way to do great work is to love what you do."

[STEVE](http://www.allbusiness.com/15-best-business-quotes-from-steve-jobs/16799928-1.html) JOBS

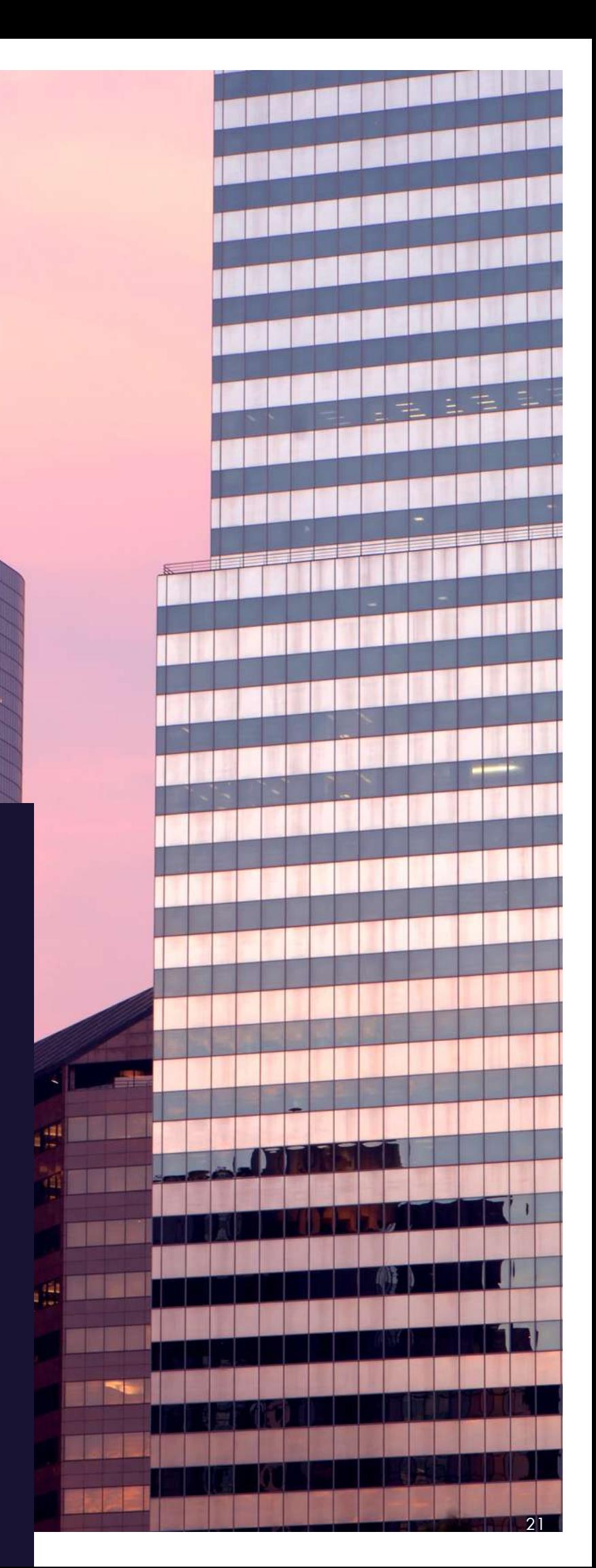

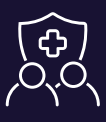

#### **Does my LLC have to pay for The Coverage.** workers' compensation insurance?

If you have employees, then your LLC must provide workers' compensation insurance. There is a very narrow category of employees who do not have to be given workers' comp insurance.

LLC owners are not required to provide workers' compensation insurance for themselves. If you have questions about workers' compensation insurance, you should consider speaking with Virgo Law or another business law firm.

3.11. On the next page, enter information about your physical business address. You may use your home address if you do not have a physical business address.

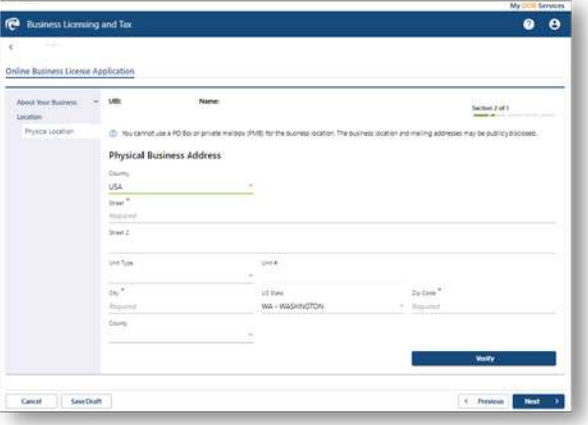

3.10. On the next page, determine if you want to apply for optional workers compensation

age for Owners and Officer Cancel Sevebrart

#### Publicly Viewable Information

Your physical business address may be public record and publicly viewable. Only enter information here that you are comfortable with others seeing. You may receive solicitations from third parties pretending to be government entities trying to trick you into paying for services that you do not need.

If you have any questions about mail receive after registering your business, be sure to consult with Virgo Law or another business attorney.

22

3.12. On the next page, enter your business mailing address. If your mailing is the same as your physical business address, you can check the box at the top of the page.

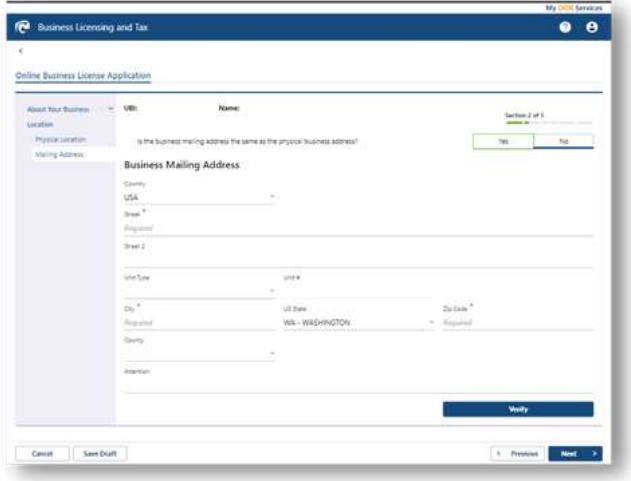

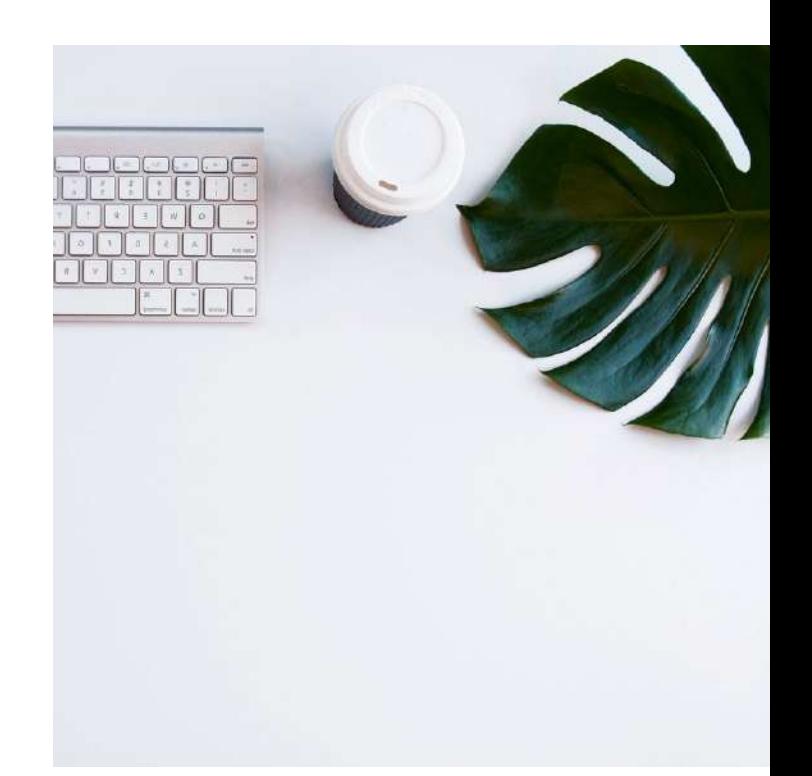

3.13. On the next screen, enter the date your LLC began conducting business in Washington, your LLC's estimated gross annual income, and your primary business contact information. In many cases, your business's primary contact will be you.

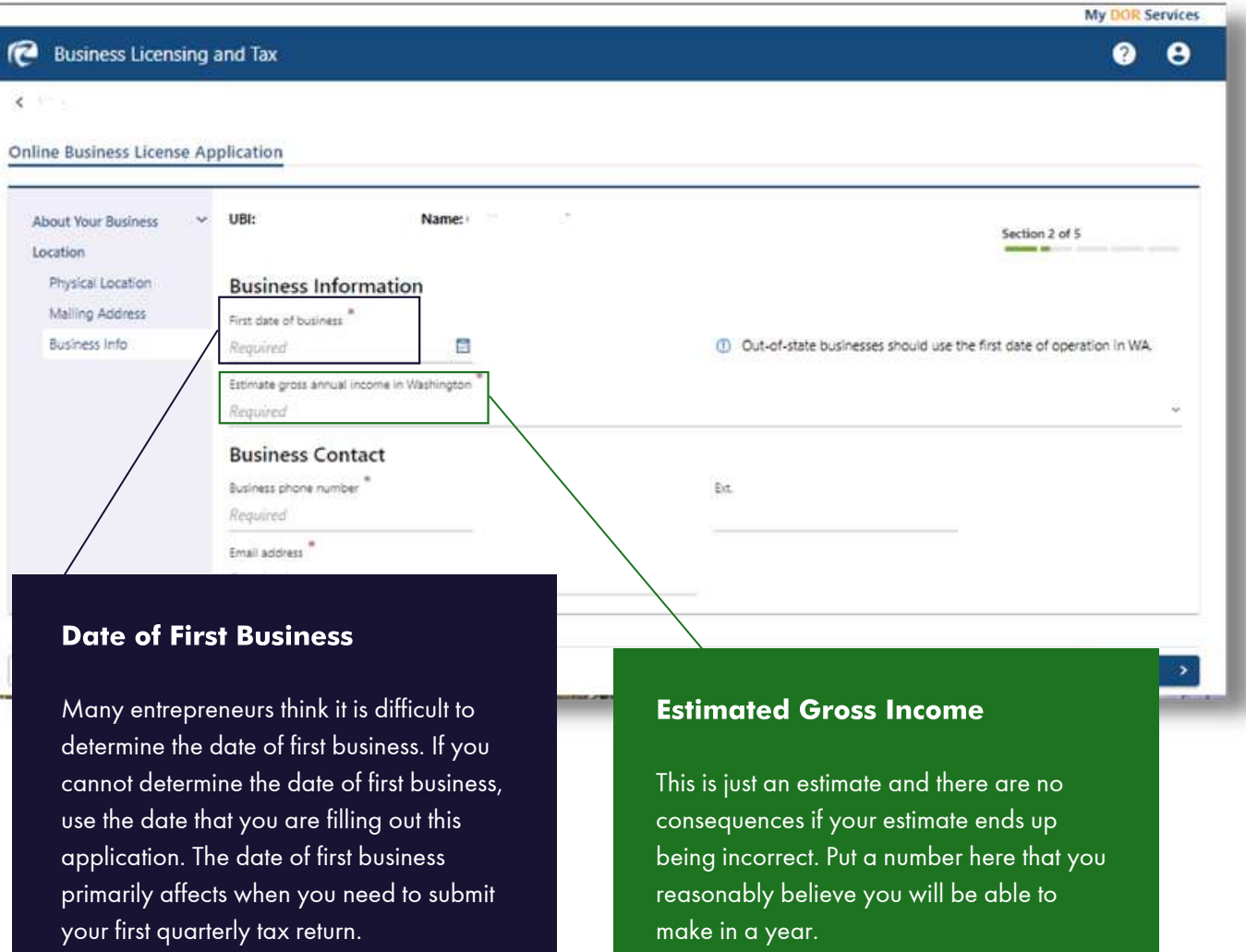

3.14. On the next screen, answer the additional questions about your business.

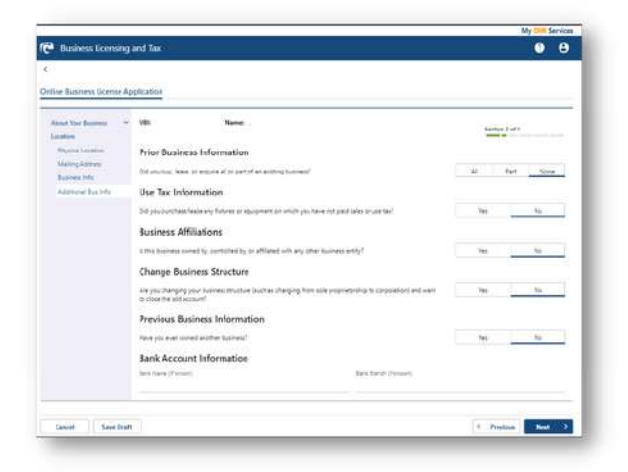

3.15. On the next screen, answer the question about whether your LLC will be doing business in a city other than the city where your LLC is located.

If the answer is yes, you will have the option to add city endorsements to your Washington DOR application

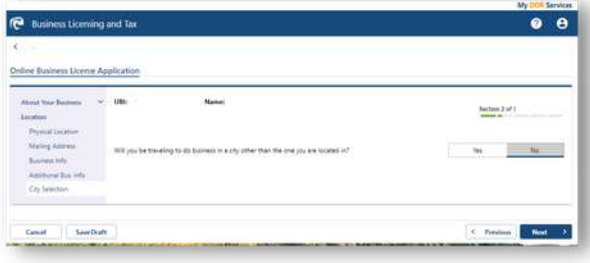

3.16. If you select "Yes" in step 3.15, the Washington DOR will ask you some additional questions about the other city/cities where your LLC will be conducting business. Answer the questions to the best of your knowledge.

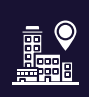

#### City Endorsements?!

LLCs also need licenses to conduct business in the cities where they are located. Don't worry. This guide will also walk you through the process of getting a city license for your LLC.

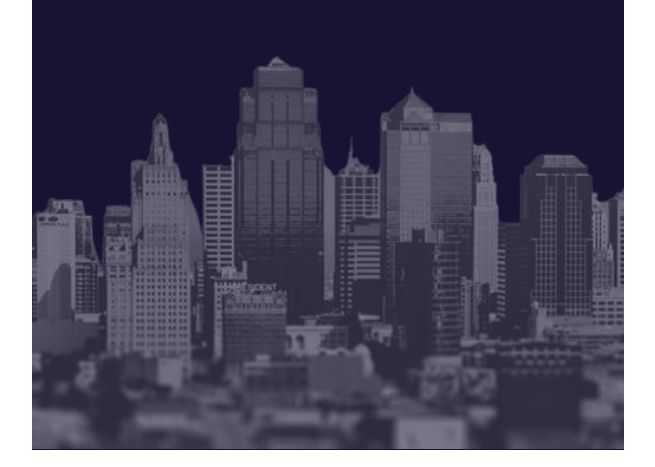

3.17. After you answer the questions regarding your city endorsements, the Washington DOR will ask you more question about your LLC. Answer them honestly and move on to the next screen.

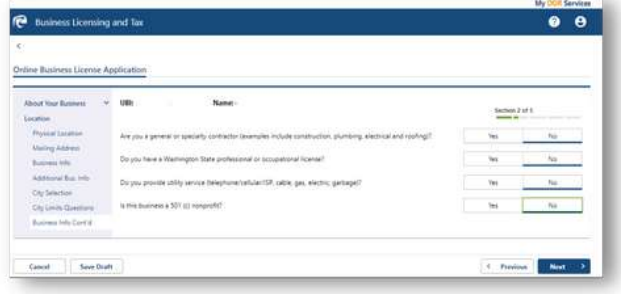

"Build your business success around something that you love; something that is inherently and endlessly interesting to you."

MARTHA STEWART

3.18. The next steps of the Washington DOR application will walk you through applying for a city license IF the city where your LLC is located lets you apply for a license through the Washington DOR.

A complete list of cities that allow you to apply for a business license through the Washington DOR is below:

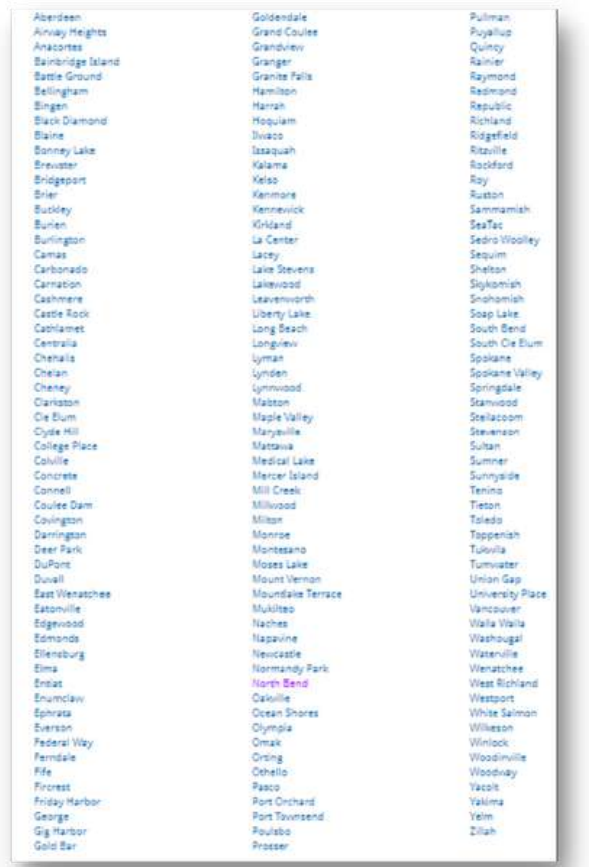

3.19. After adding your city-specific information, use the search option to select 1 to 5 primary business activities.

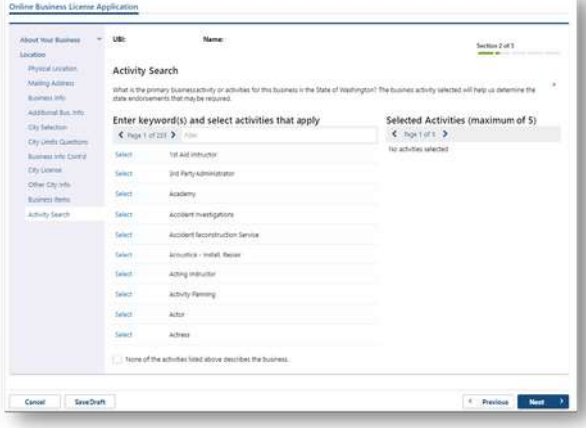

3.20. On the next screen, select the appropriate boxes to provide more information about your LLC's business activity.

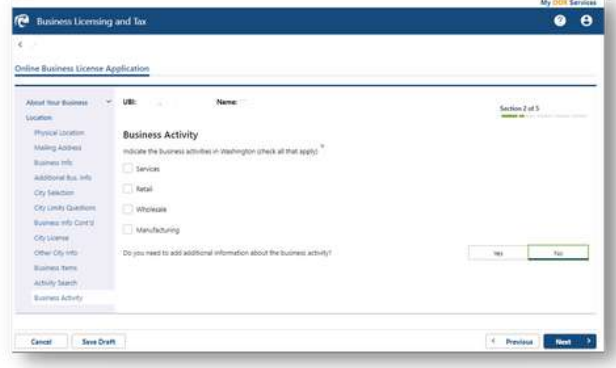

3.21. On the next screen, answer yes or no for whether you plan to hire independent contractors.

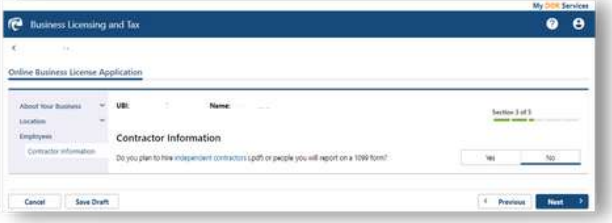

3.22. The next screen informs you that you may need additional Washington State endorsements depending on the nature of your LLC's business. Virgo Law recommends that you click "Yes" to view a complete list of Washington State endorsements.

If the endorsements do not apply to your LLC, you can click "No" and continue. If the endorsements to apply to your LLC, select the appropriate endorsement and complete any necessary additional steps.

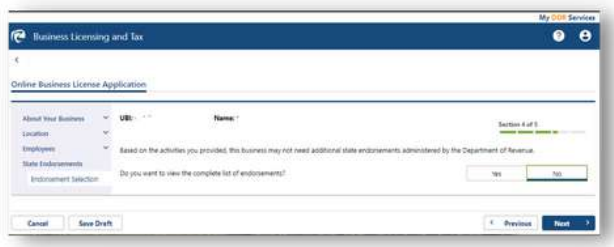

3.23. Here is a complete list of additional Washington State endorsements that your LLC may need depending on the nature of your business.

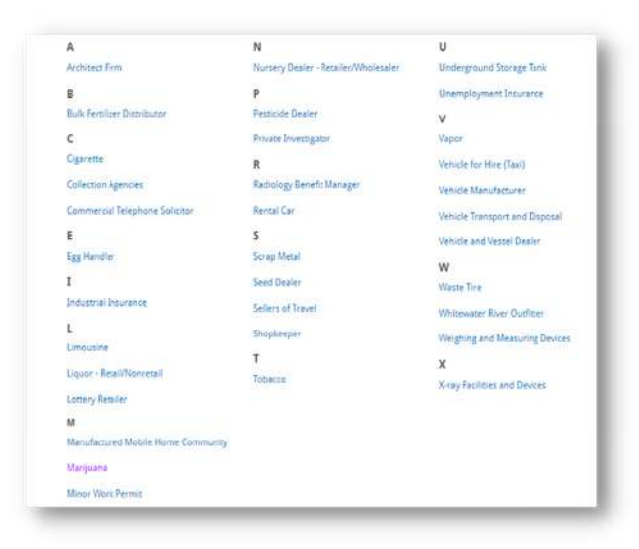

3.24. The next screen will show you a receipt for the licenses you are purchasing through the Washington DOR. At a minimum, you will need to pay \$90 for a new business licensing fee. However, there may be additional fees included depending on whether you are purchasing additional city or state endorsements.

3.25. The next steps will guide you through the checkout process.

#### 3.26. Almost Finished!

You have successfully registered your LLC with the Washington DOR.

You should receive a response from the Washington DOR in 10 days to 3 weeks. Your response from the DOR will include your 16-digit UBI number, which you will need for the final step.

If you were able to file for your city license with the Washington DOR, you are finished registering your LLC.

If you could not file for a city license with the Washington DOR, you have one more step to go.

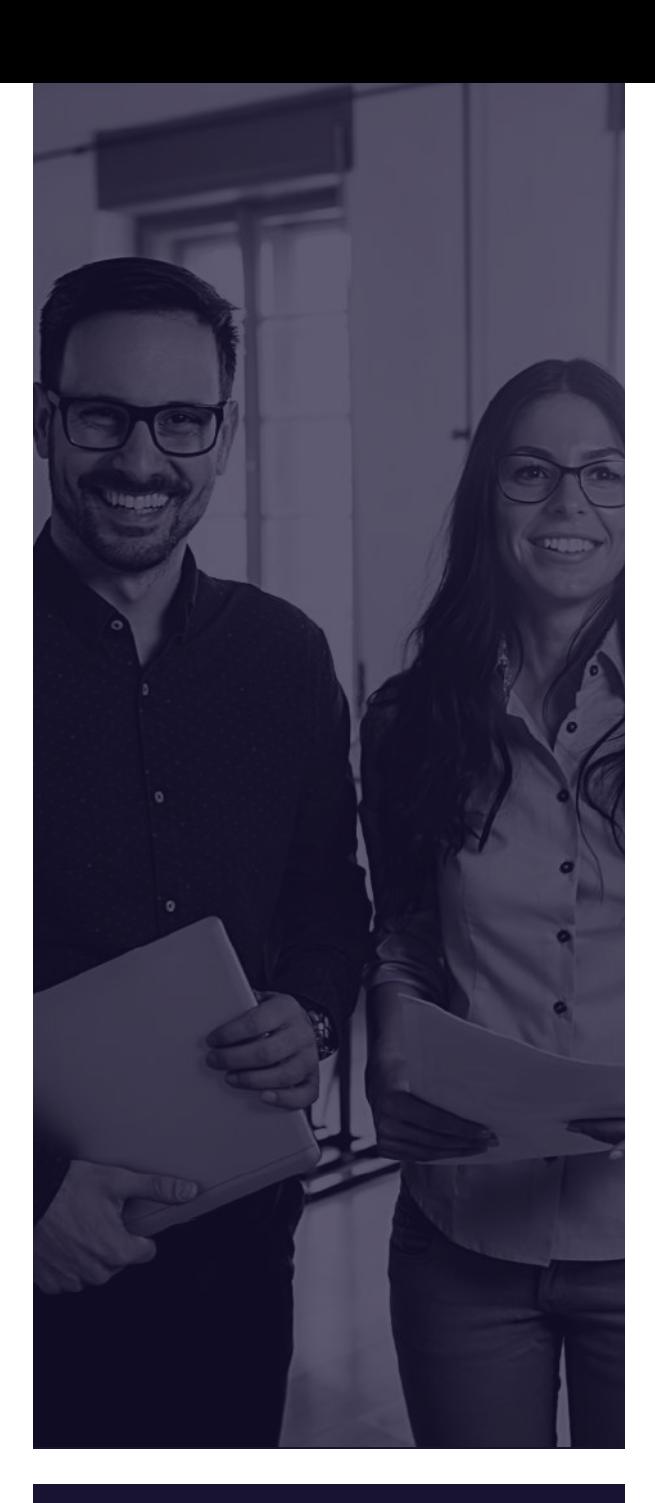

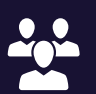

#### Planning on Hiring Employees?

If you indicated on your LLC's license application with the Washington DOR that you plan on hiring employees, you will receive information from the Washington Department of Labor & Industries and the Washington Employment Security Department about quarterly employee report forms.

Keep an eye out for those notices! If you need help navigating the process for hiring employees, you should speak with Virgo Law or another business law firm.

# STEP FOUR

### Apply for a city license in the city where your LLC will be doing business

#### Getting Started:

Each city has a different method for applying for a city license for your LLC.

Your best option is to google your city's business licensing requirements. The guide provides link to some of Washington's largest cities to help you get started.

#### Helpful links to business licensing websites for Washington cities:

- · [General](https://access.wa.gov/topics/business/City/Business/License.html) Guide Cities:https://access.wa.gov/topics/busines s/City/Business/License.html
- [Seattle:](https://www.seattle.gov/license-and-tax-administration/business-license-tax-certificates) https://www.seattle.gov/licenseand-tax-administration/business-license-taxcertificates
- [Bellevue](https://bellevuewa.gov/city-government/departments/finance/doing-business-with-bellevue/business-licenses): https://bellevuewa.gov/citygovernment/departments/finance/doingbusiness-with-bellevue/business-licenses
- [Tacoma:](https://www.cityoftacoma.org/cms/One.aspx?portalId=169&pageId=123426) https://www.cityoftacoma.org/cms/One.as px?portalId=169&pageId=123426
- [Spokane:](https://my.spokanecity.org/business/doing-business/licenses/) https://my.spokanecity.org/business/doingbusiness/licenses/

#### Did I already apply for a city license?

If the city where your LLC is located and will be doing business is listed under step 3.18 of the Washington DOR application, then you already applied for a city license.

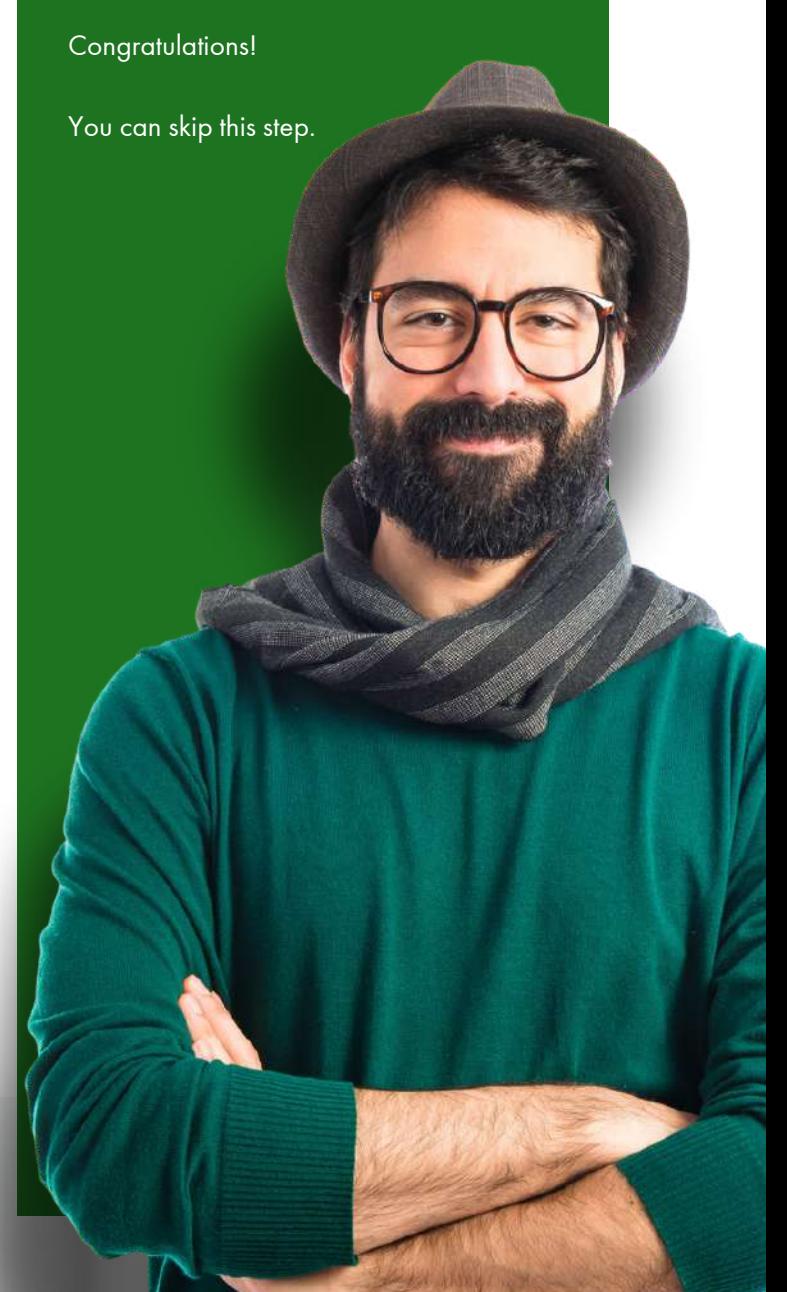

#### Congratulations on registering your Limited Liability Company!

If you followed this guide, you should be all finished. Good luck with your business pursuits. If you ever need any legal help with your business, please do not hesitate to contact [Virgo](https://www.virgolawseattle.com/) Law.

www.virgolawseattle.com

# VIRGOTLLAW

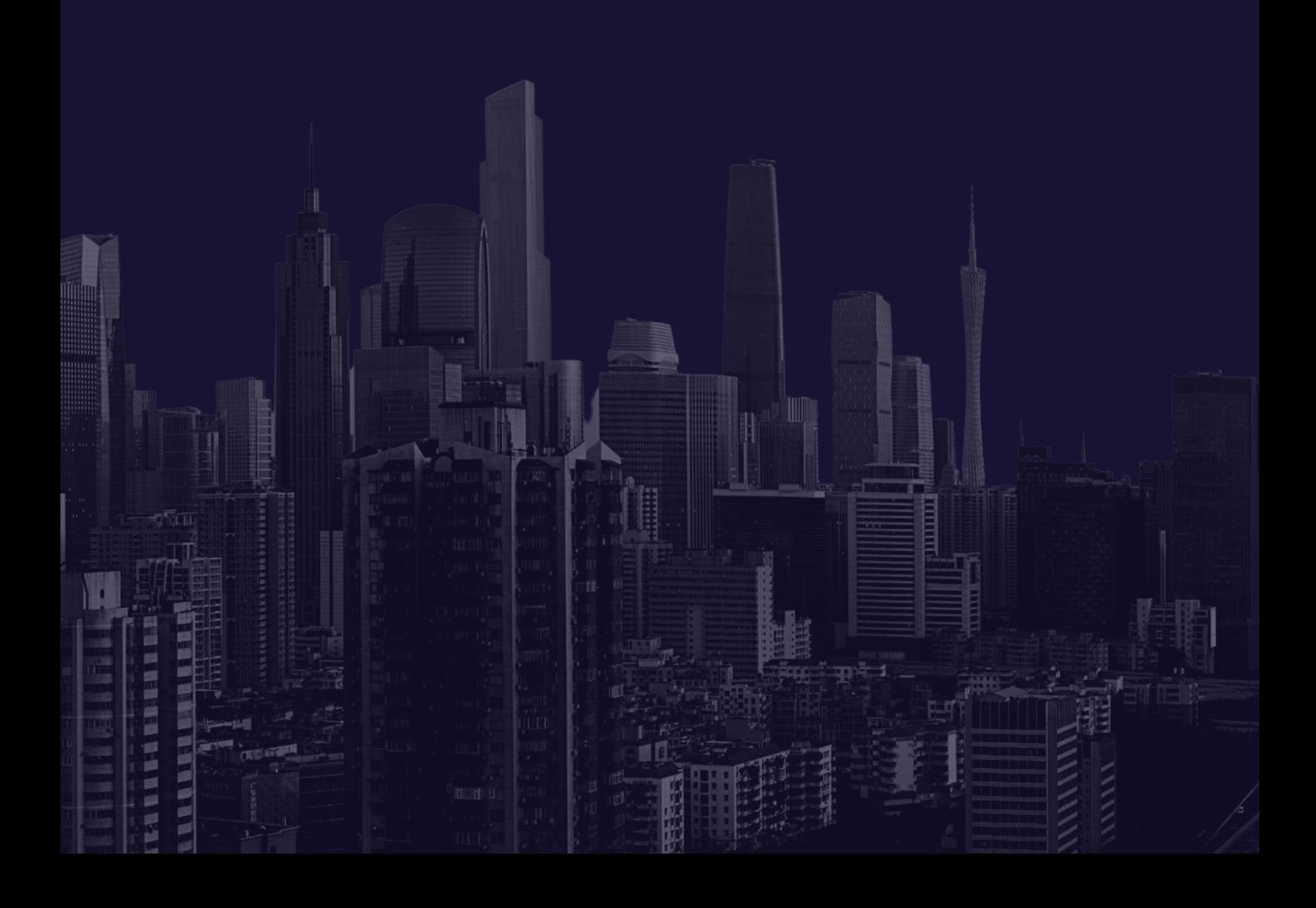